# Primal's 3D Real-time on Anatomy.tv

Welcome to our user guide to **3D Real-time** on Anatomy.tv. Please read on, or select one of the links opposite to jump straight to a particular topic.

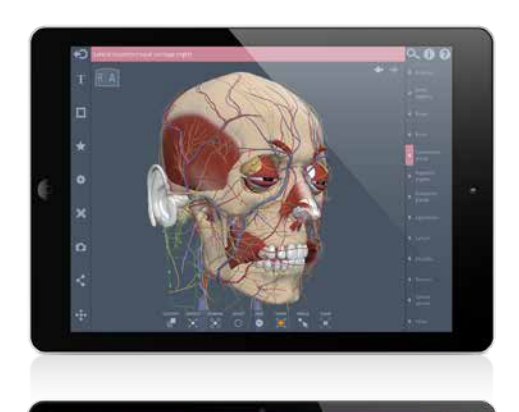

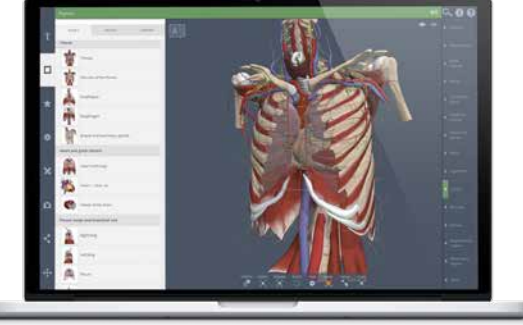

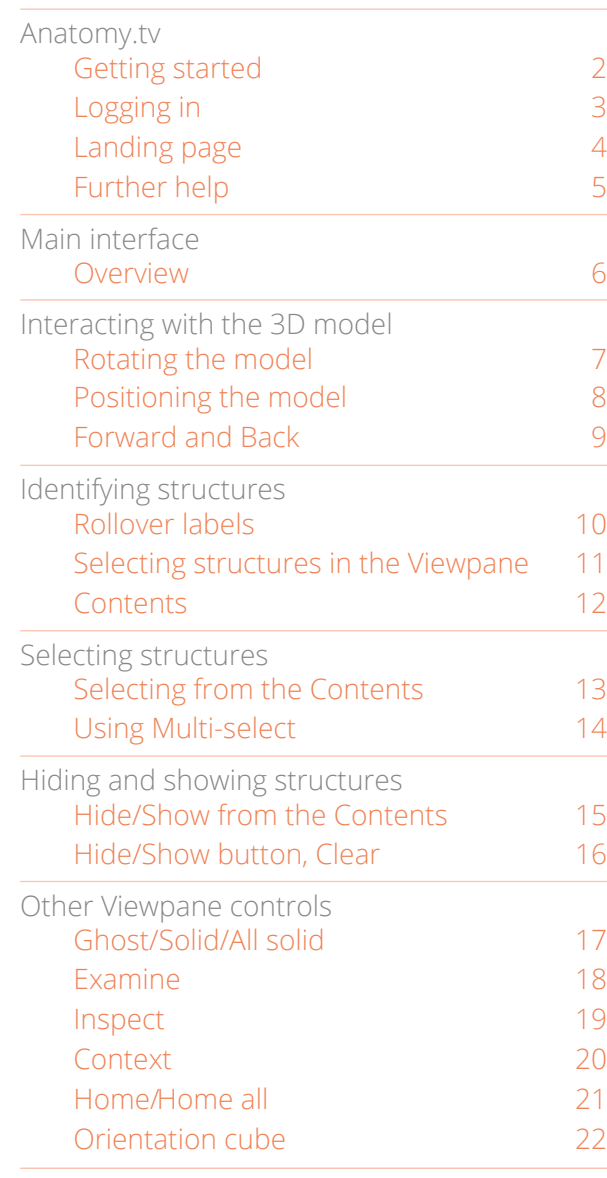

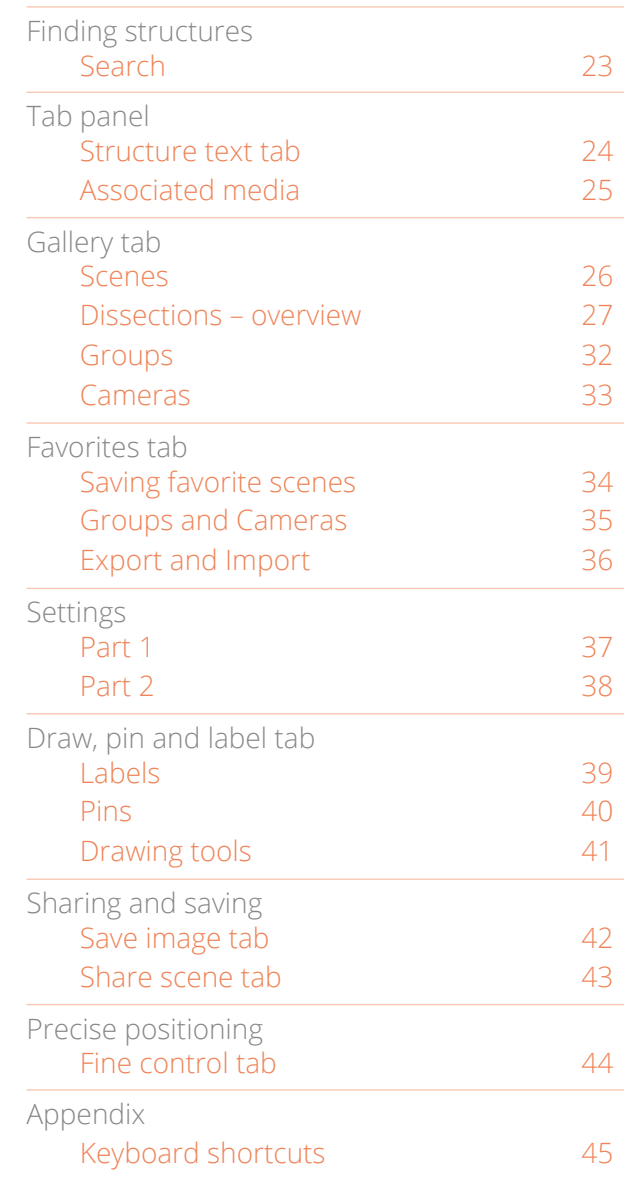

#### <span id="page-1-0"></span>**RECOMMENDED BROWSERS**

For an optimum experience we recommend using one of the following web browsers:

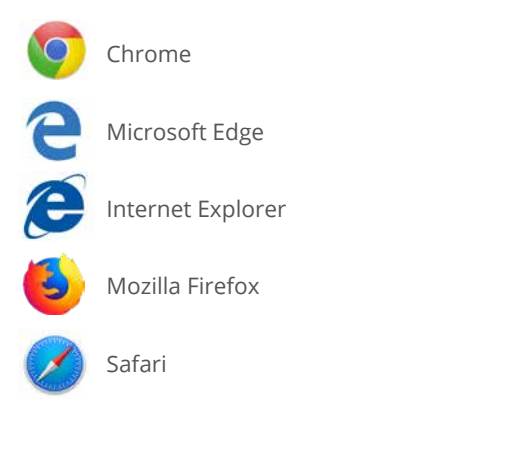

Open your web browser and type [www.anatomy.tv](http://www.anatomy.tv)  into your address bar or browser search field.

This takes you to the home page:

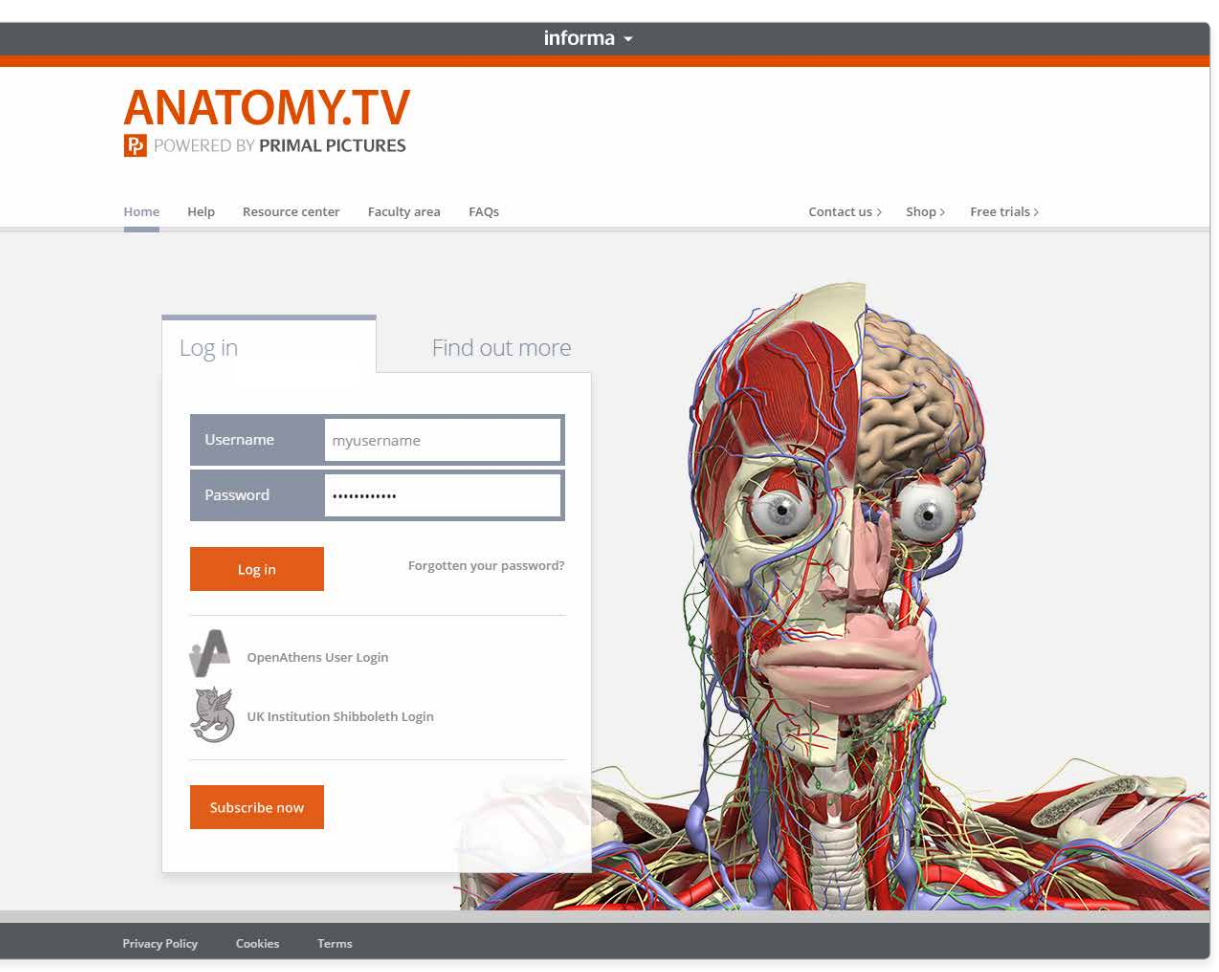

#### <span id="page-2-0"></span>Anatomy.tv Logging in

Please type your username and password in the subscriber login fields.

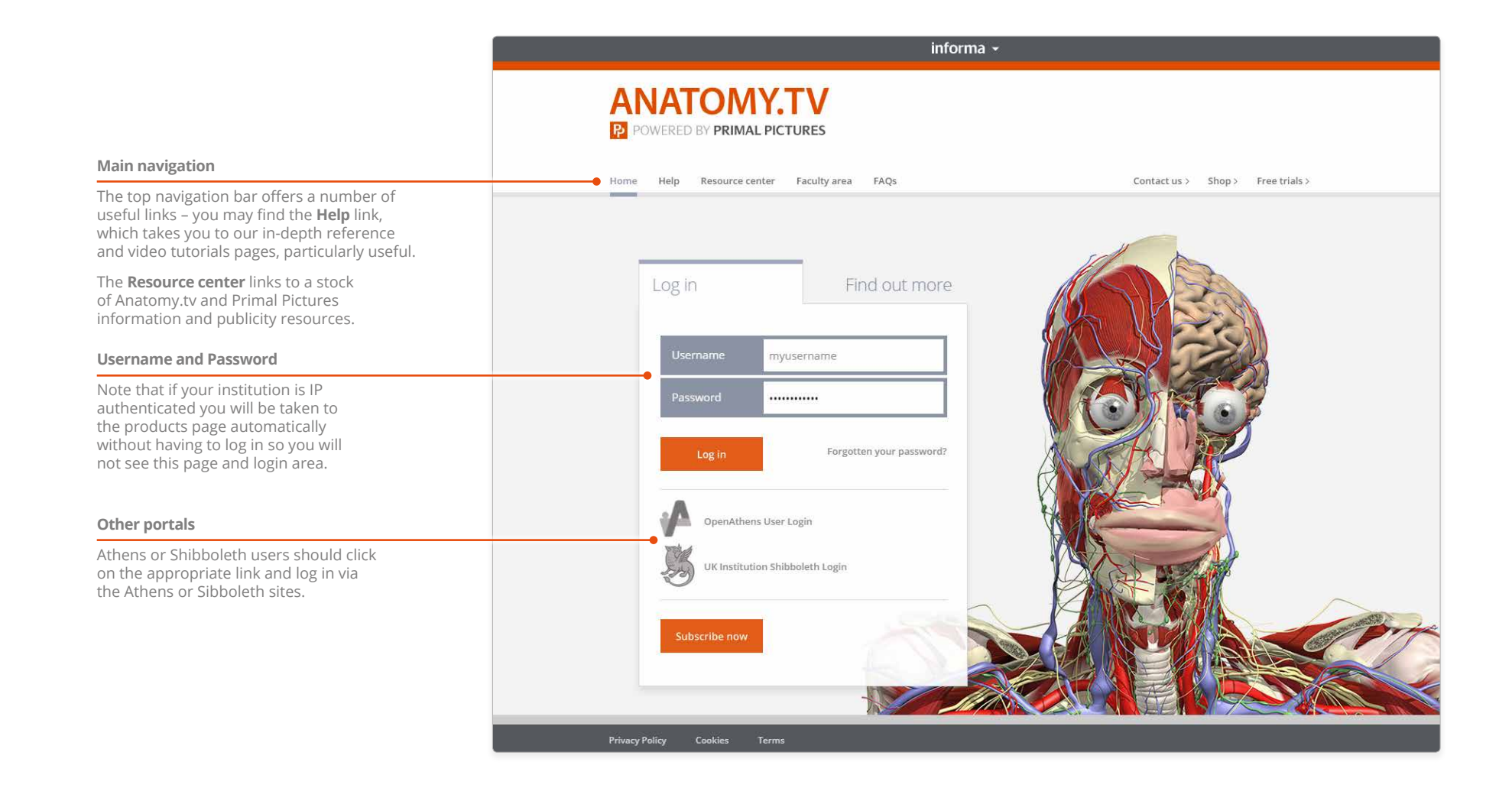

# <span id="page-3-0"></span>Anatomy.tv Landing page

Once you have entered a valid username and password you'll be taken to the product launch area of the Home page.

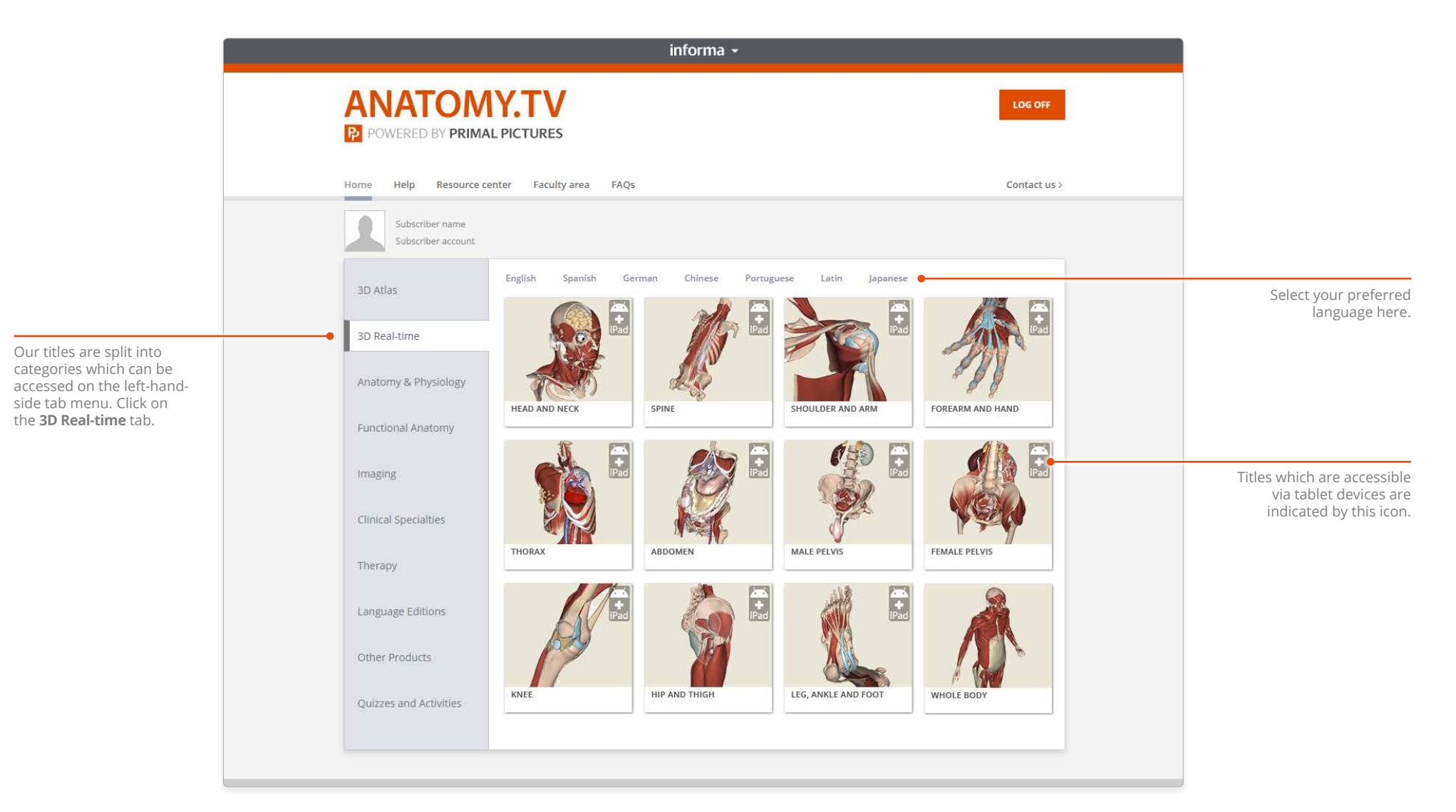

#### <span id="page-4-0"></span>Anatomy.tv Further help

You can find other ways to learn about Primal's 3D Real-time on the [Help](http://www.anatomy.tv/help-realtime.aspx#RT-Home) pages of Anatomy.tv.

#### [Point-and-click](http://www.anatomy.tv/help-realtime.aspx#RT-PointAndClick)

This type of help is useful if there is a particular button, icon or user-interface feature you would like to learn about.

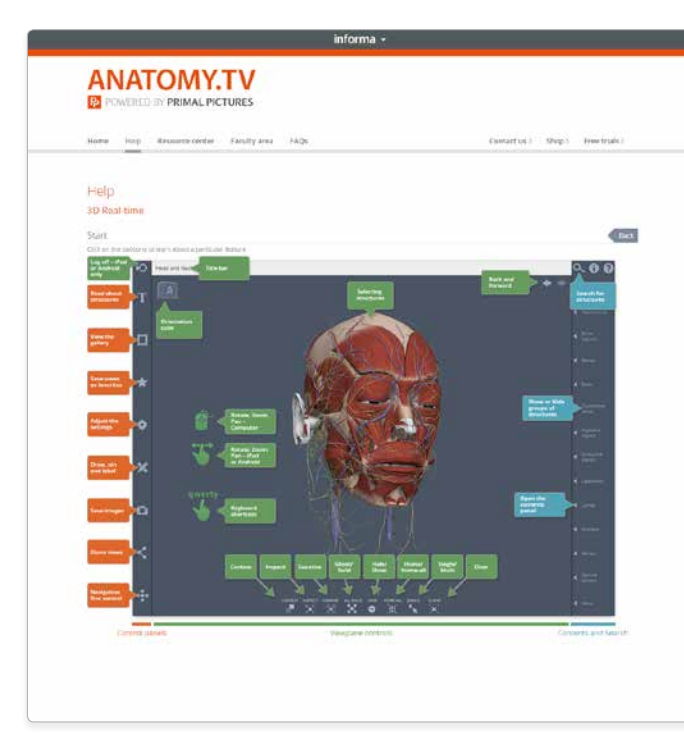

#### [Step-by-step videos](http://www.anatomy.tv/help-realtime.aspx#RT-StepByStep)

Watch our video series for a comprehensive understanding of the product's features.

#### **ANATOMY.TV POWERED IN PRIMAL PICTURES** Howe loop Resource-céciler Faculty area FAQs Conserve) Ship's Freetrals Help 3D Real-time  $\overline{\phantom{a}}$ Step-by-step videos Welcome to our 3D Real-time video tutorials. These narrated videos will help you to use<br>our products effectively, with key tips allowing you to vesely your goals facter. Click on<br>the hosders below to show the tutarial vide Frstatepi  $\propto$ Introduction  $\hat{\mathbf{n}}$ Getting started  $0.40$ interface ocientation  $0.08$ Working with the 3D mode Labeling and text Bookmarks and favorites Customizing settings Saving and sharing content Drawing and editing tools Search and history Require further help?

#### [Tablet access guides](http://www.anatomy.tv/help-realtime.aspx#RT-AccessGuide)

Refer to this section for instructions on how to access 3D Real-time on your iPad or Android tablet.

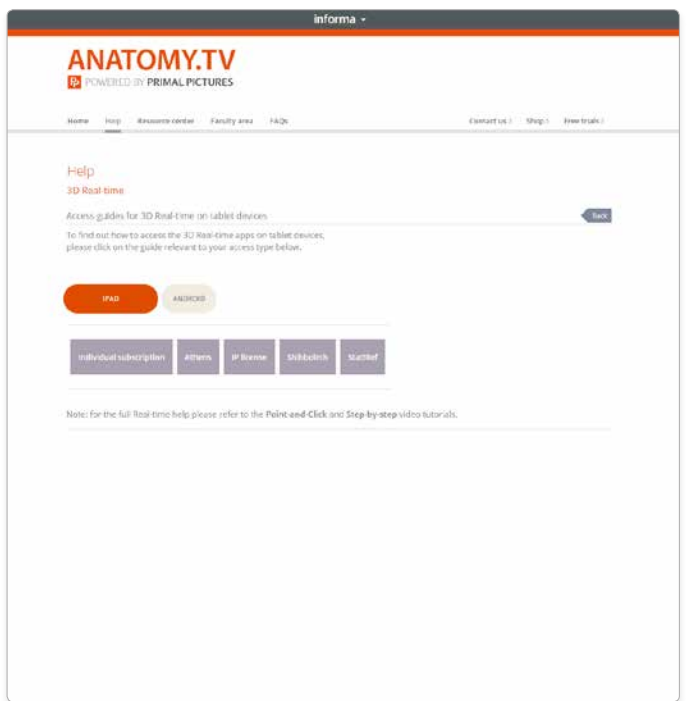

#### <span id="page-5-0"></span>Main interface Overview

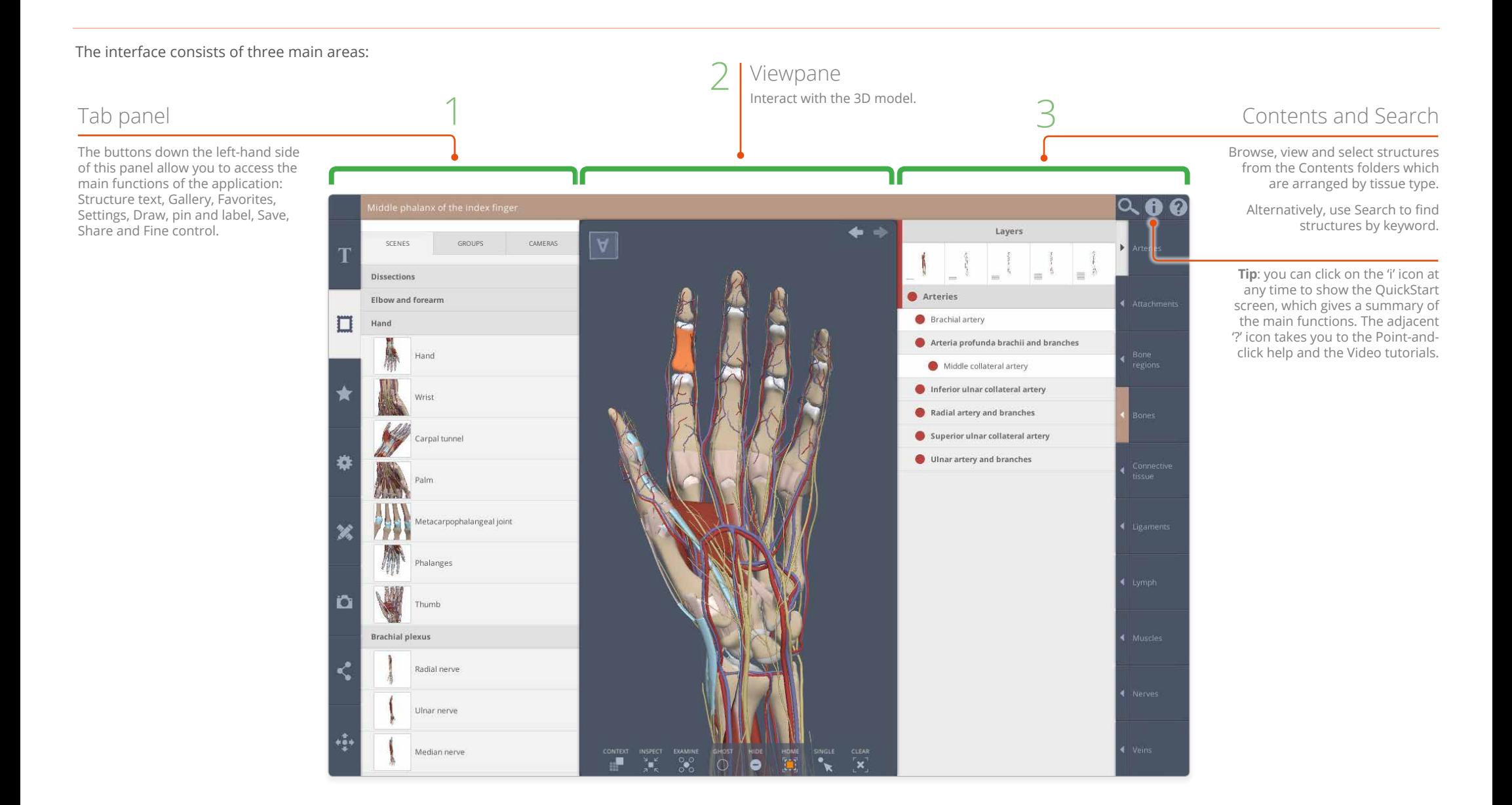

#### <span id="page-6-0"></span>Interacting with the 3D model Rotating the model

You can rotate the model in any direction by dragging in the Viewpane with your mouse or finger.

Use a single finger or hold down the left mouse button for all these interactions:

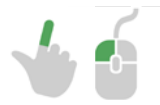

Drag left and right to rotate the model in the **horizontal** plane.

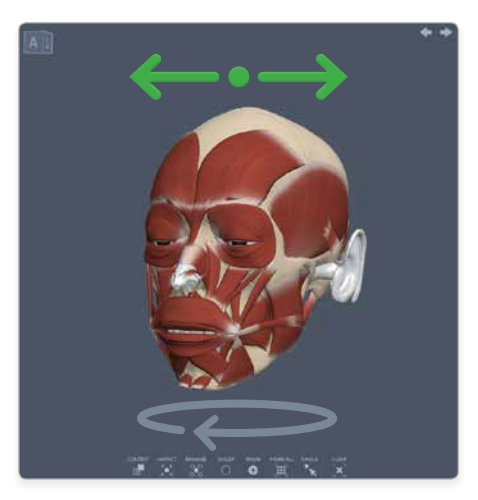

Drag up and down to rotate the model in the **vertical** plane.

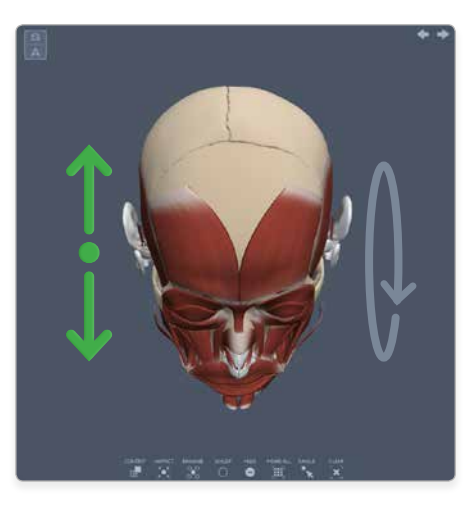

#### **To rotate horizontally To rotate vertically To rotate in both planes at once To rotate clockwise or anticlockwise**

Drag diagonally to rotate in both the **horizontal and vertical** planes simultaneously.

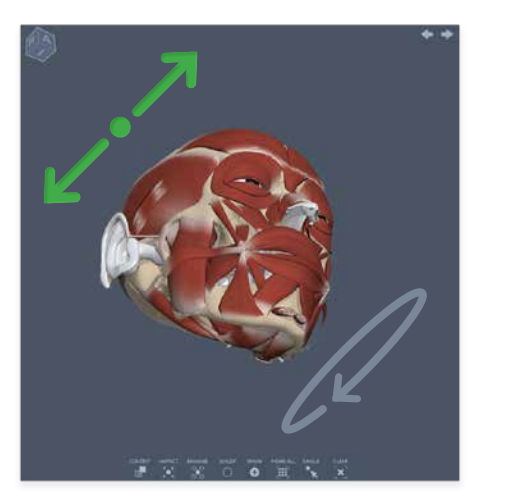

Drag up or down at edge of the Viewpane to rotate the model **clockwise** or **anticlockwise**.

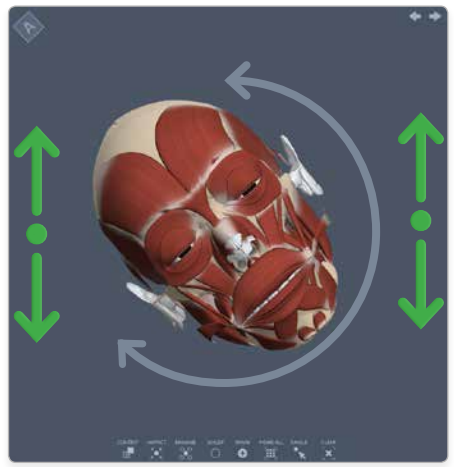

## <span id="page-7-0"></span>Interacting with the 3D model Positioning the model

You can also **position** the model by dragging in the Viewpane.

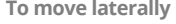

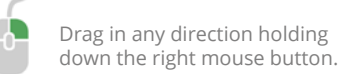

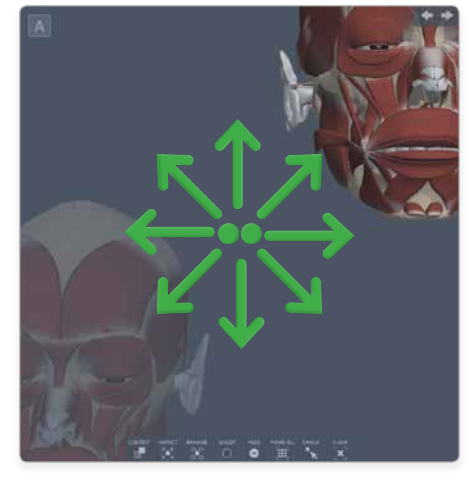

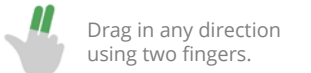

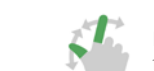

o

Pinch thumb and forefinger together.

Drag up and down while holding down the mousewheel.

**To move laterally To zoom in and out To reset the position and zoom**

Press the **Home all** icon to reset the rotation and center all the visible structures.

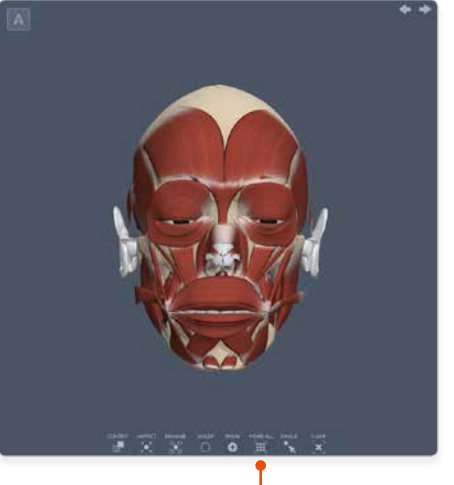

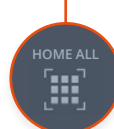

## <span id="page-8-1"></span><span id="page-8-0"></span>Interacting with the 3D model Forward and Back

Whether selecting structures, using the Viewpane controls, or moving and rotating the model, you can retrace your steps using the **Back** and **Forward** buttons.

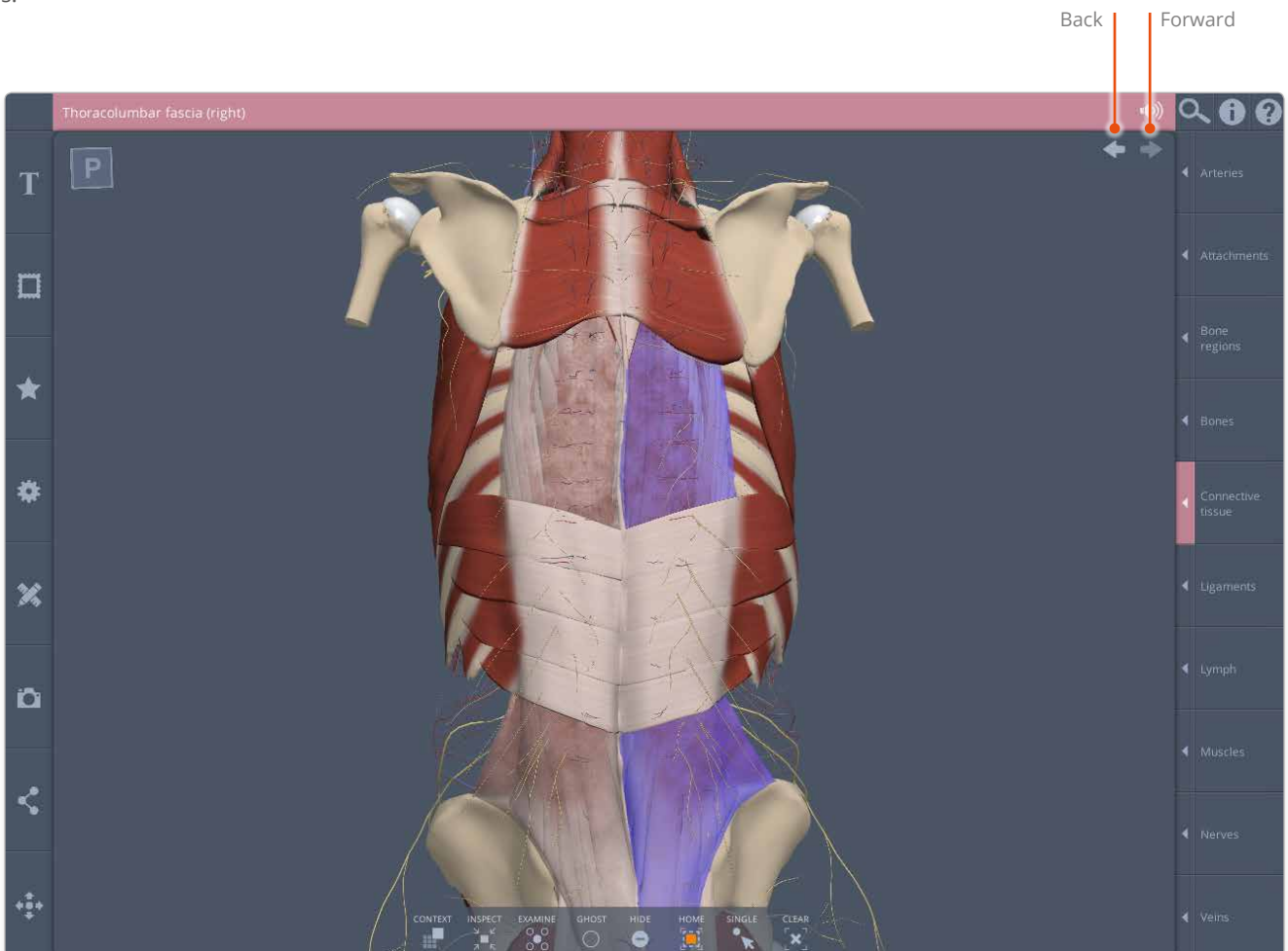

### <span id="page-9-0"></span>Identifying structures Rollover labels

If you are using a mouse, **rollover labels** can be used to help you identify structures.

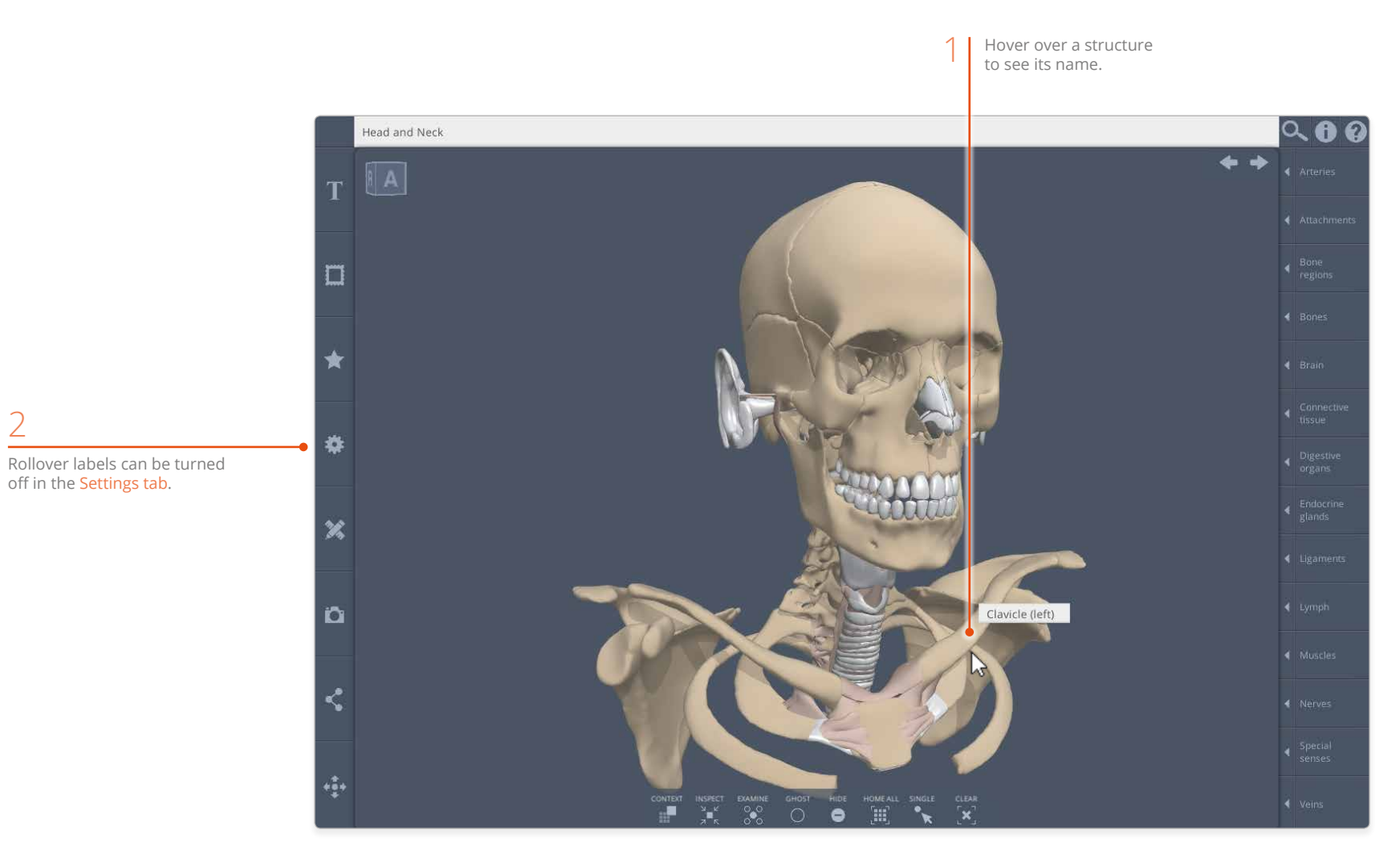

2

### <span id="page-10-1"></span><span id="page-10-0"></span>Identifying structures Selecting structures in the Viewpane

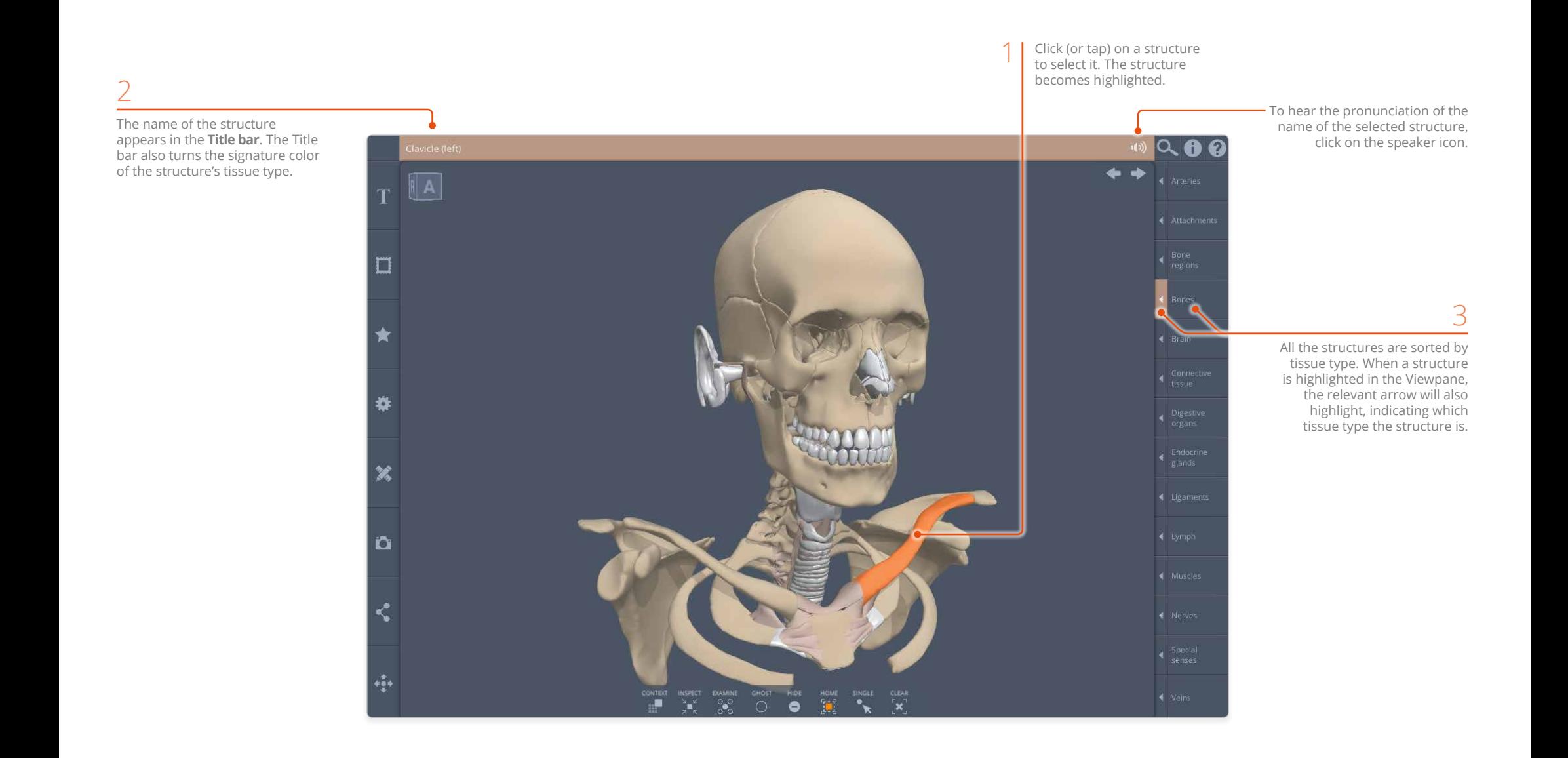

#### <span id="page-11-0"></span>Identifying structures **Contents**

The **Contents** shows the system's structures arranged in folders, showing you how each structure fits into the anatomical hierarchy.

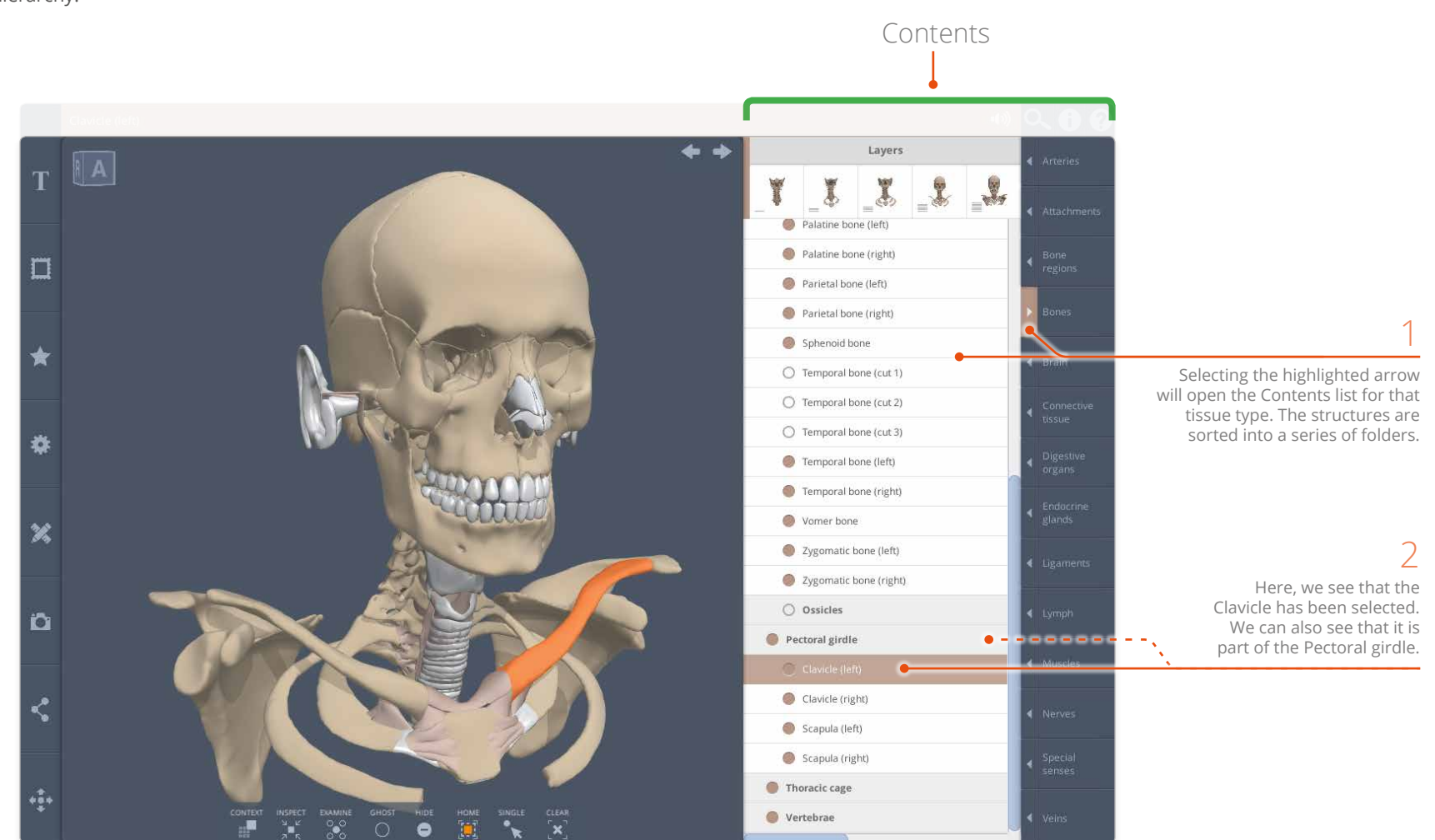

#### <span id="page-12-0"></span>Selecting structures Selecting from the Contents

You can also **select** structures from the Contents list.

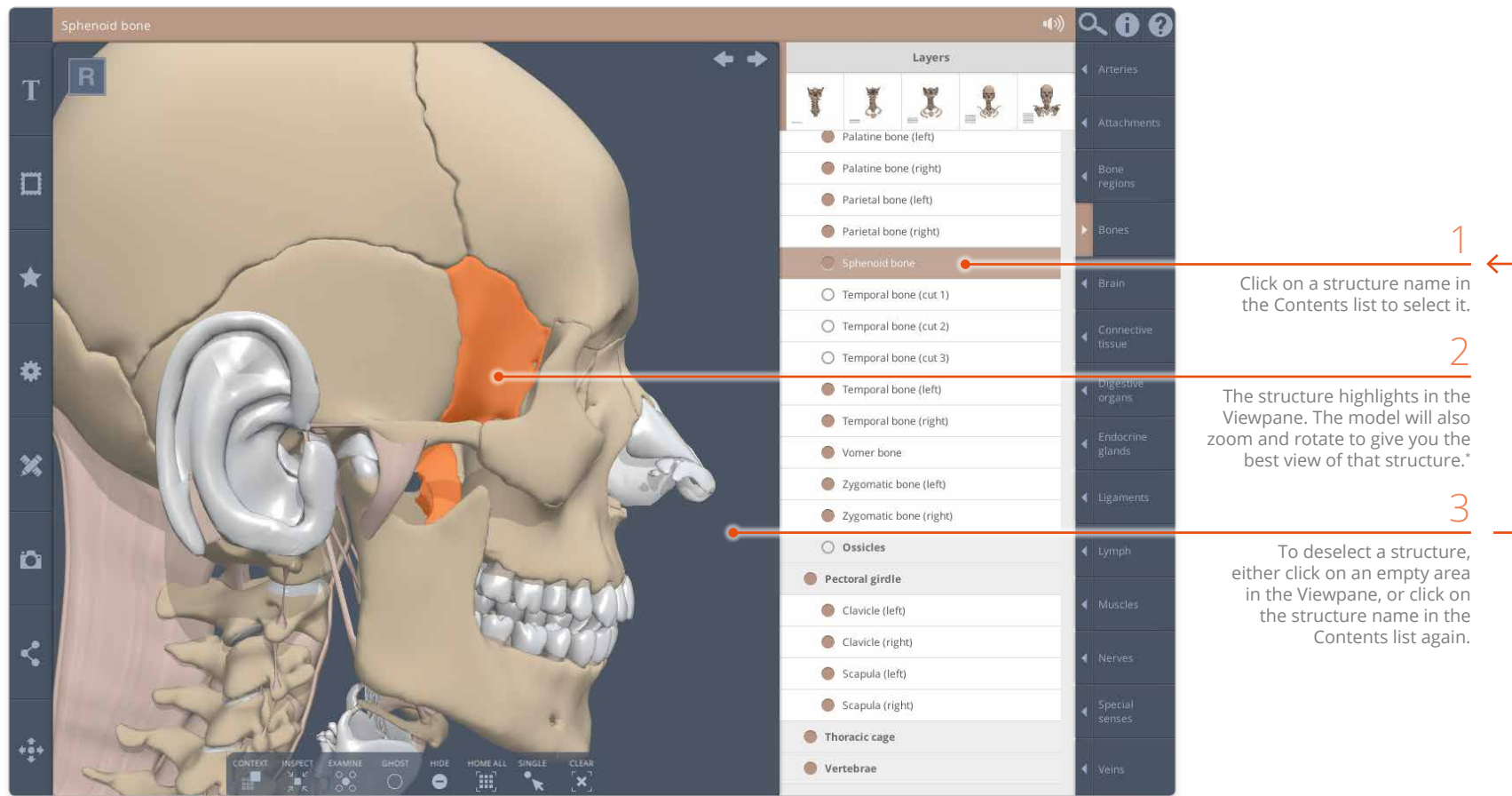

\* Providing **Home on select** has not been turned off in [Settings](#page-37-1).

### <span id="page-13-1"></span><span id="page-13-0"></span>Selecting structures Using Multi-select

**Multi-select mode** allows you to select (or deselect) more than one structure at a time.

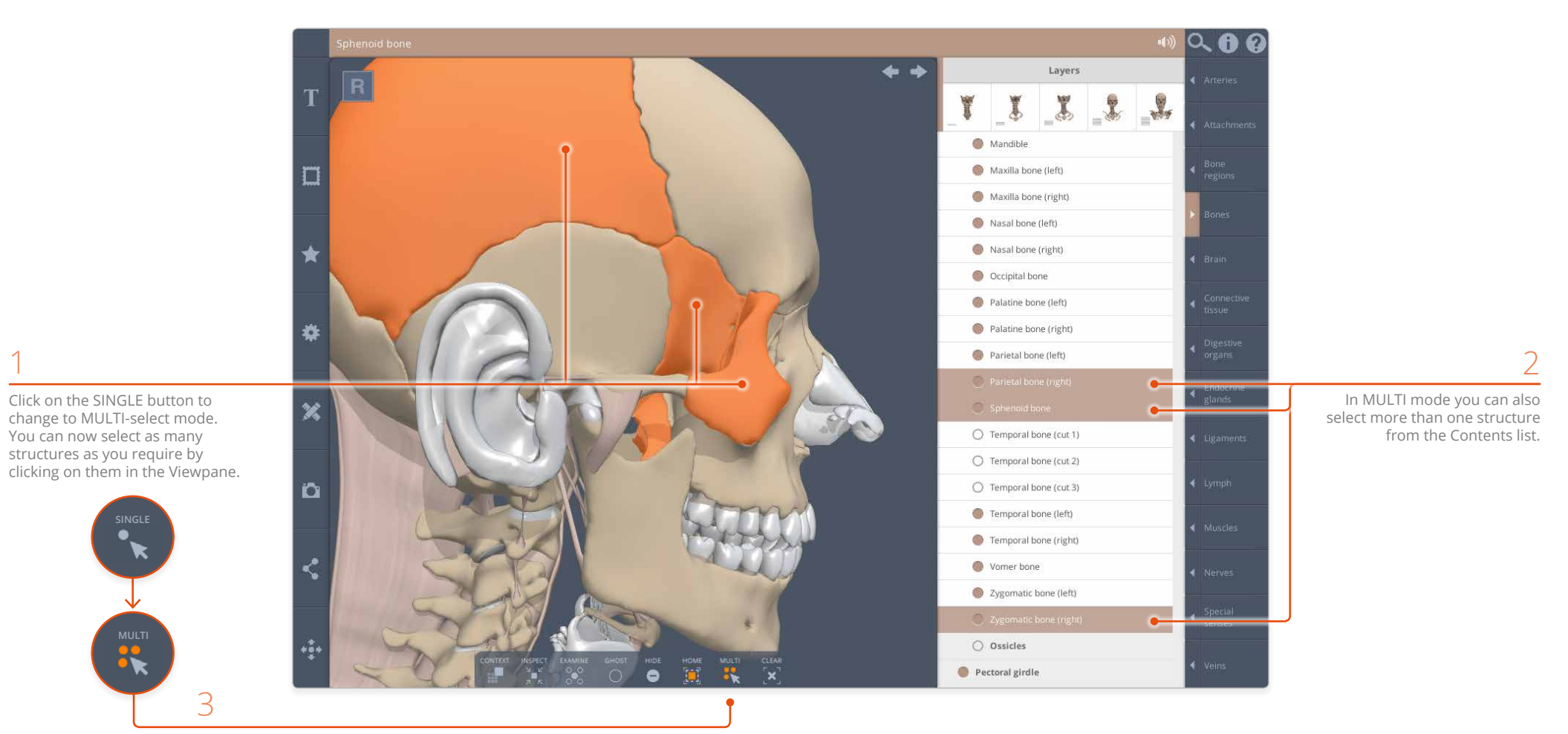

Click on MULTI again if you wish to return to SINGLE-select mode.

## <span id="page-14-0"></span>Hiding and showing structures Hide/Show from the Contents

You can also use the **Contents**  to hide (or show) structures.

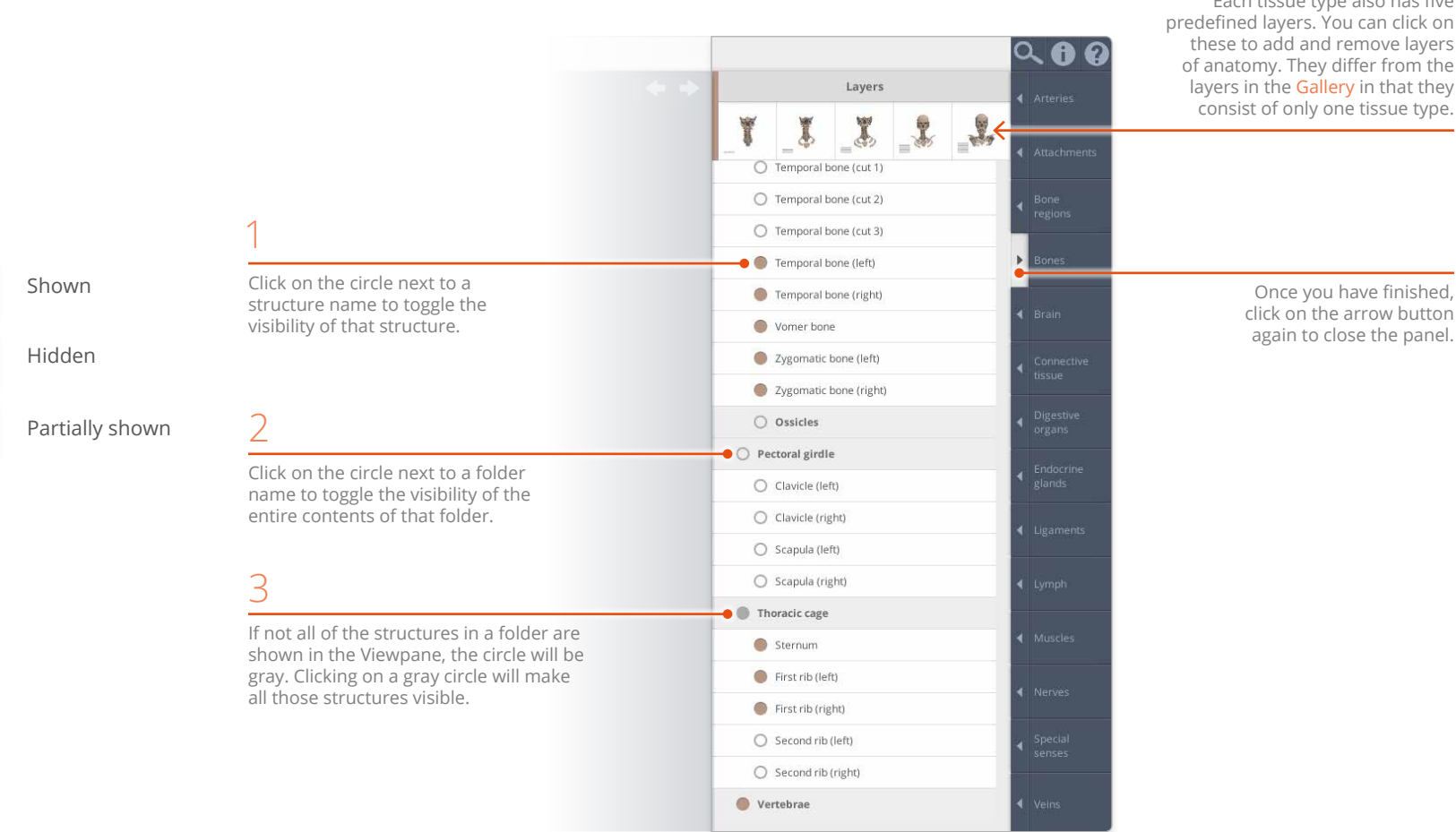

Each tissue type also has five predefined layers. You can click on these to add and remove layers of anatomy. They differ from the layers in the [Gallery](#page-25-1) in that they consist of only one tissue type.

> click on the arrow button again to close the panel.

#### <span id="page-15-0"></span>Hiding and showing structures Hide/Show button, Clear

Structures can also be hidden or shown using the Viewpane controls.

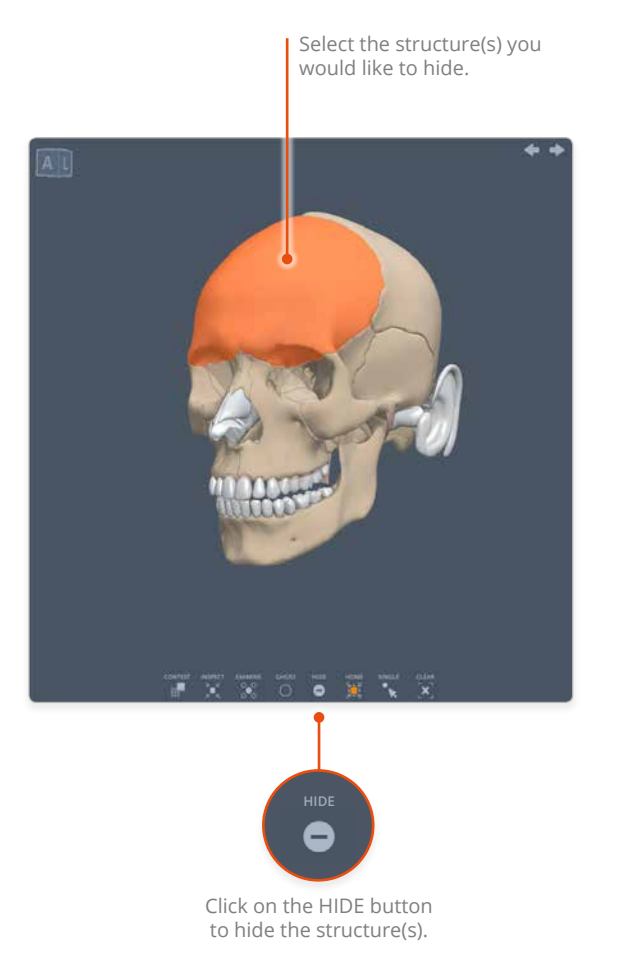

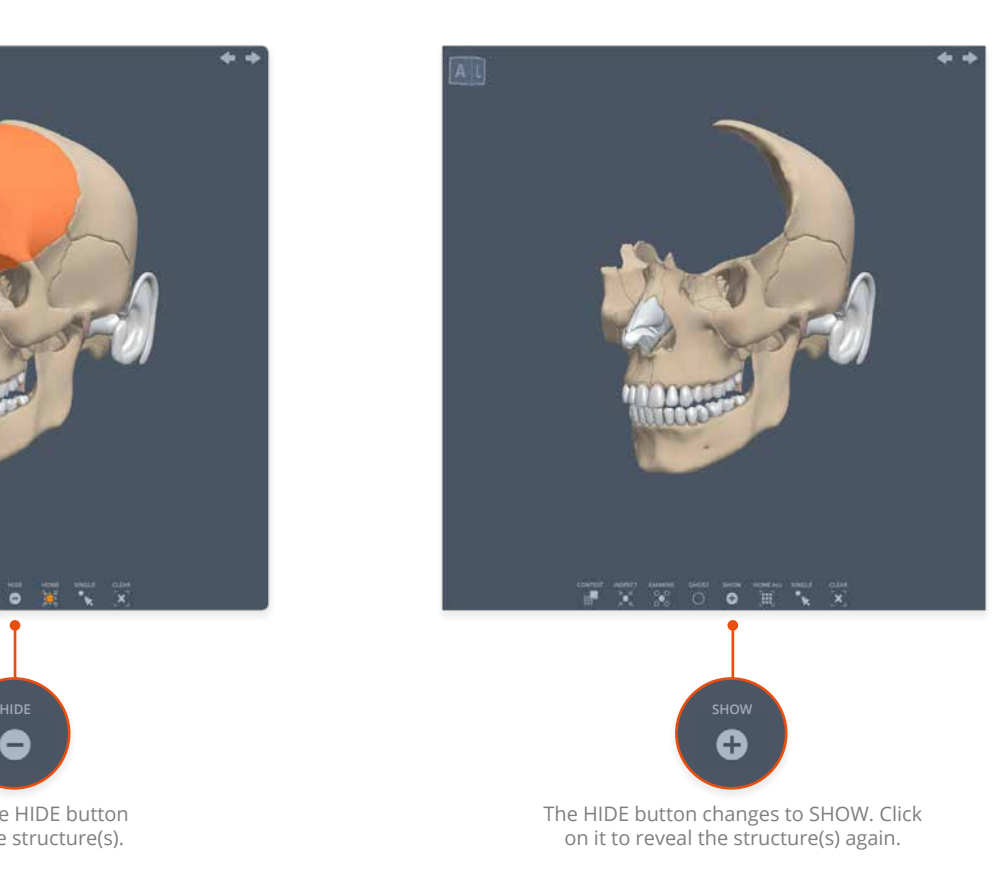

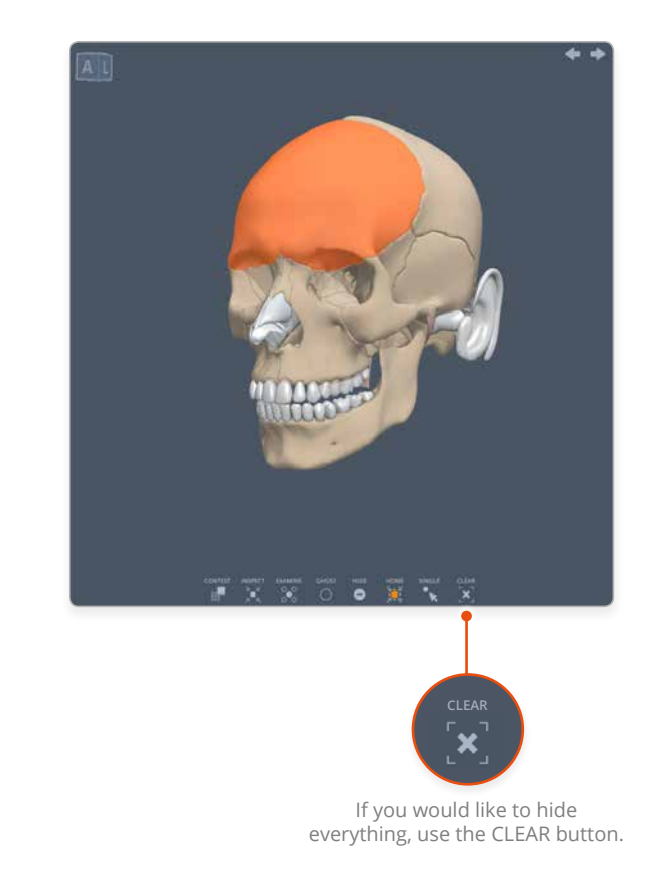

## <span id="page-16-1"></span><span id="page-16-0"></span>Other Viewpane controls Ghost/Solid/All solid

Clicking on the **Ghost** button will make the selected structure(s) semi-transparent, allowing you to see what lies behind or within the selection.

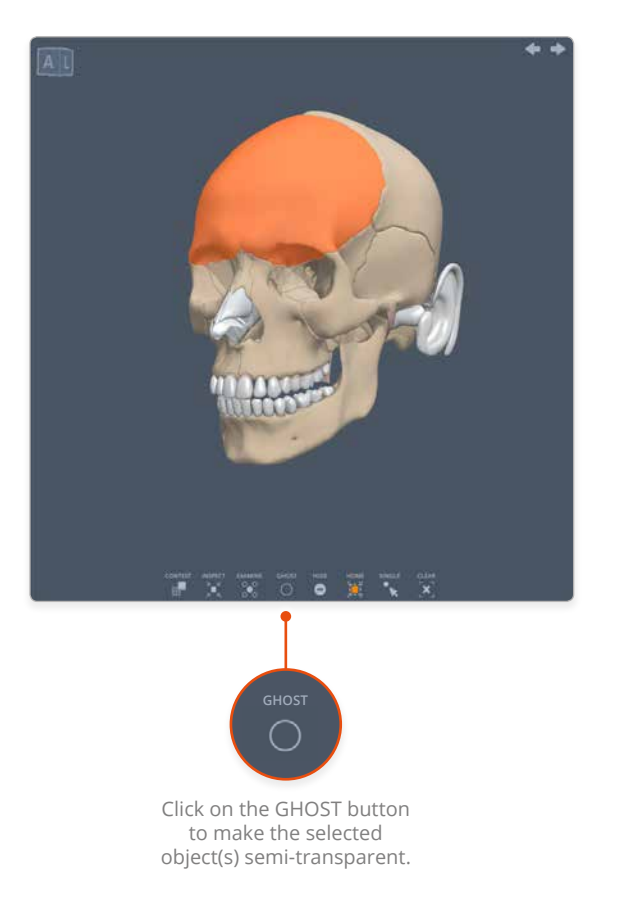

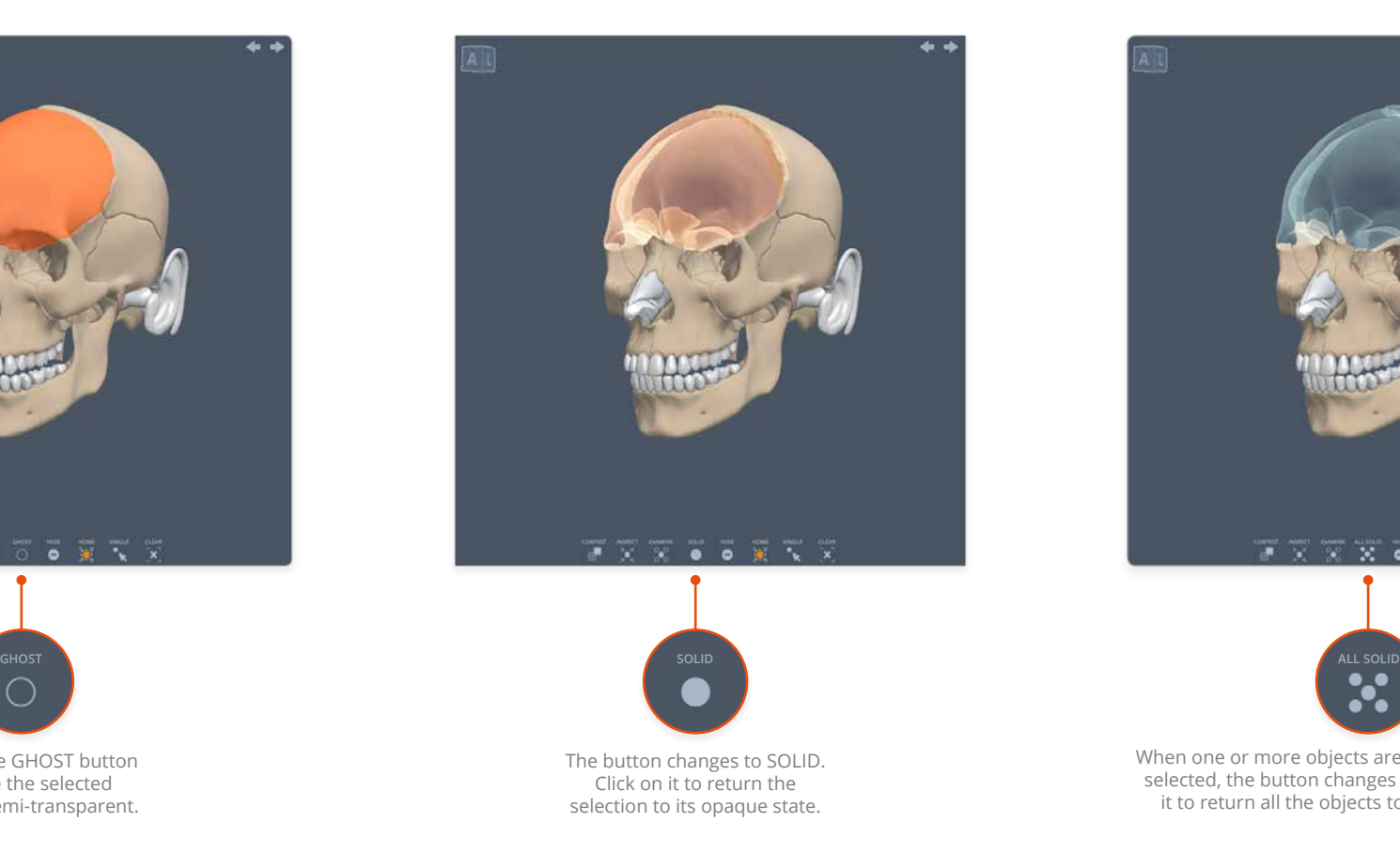

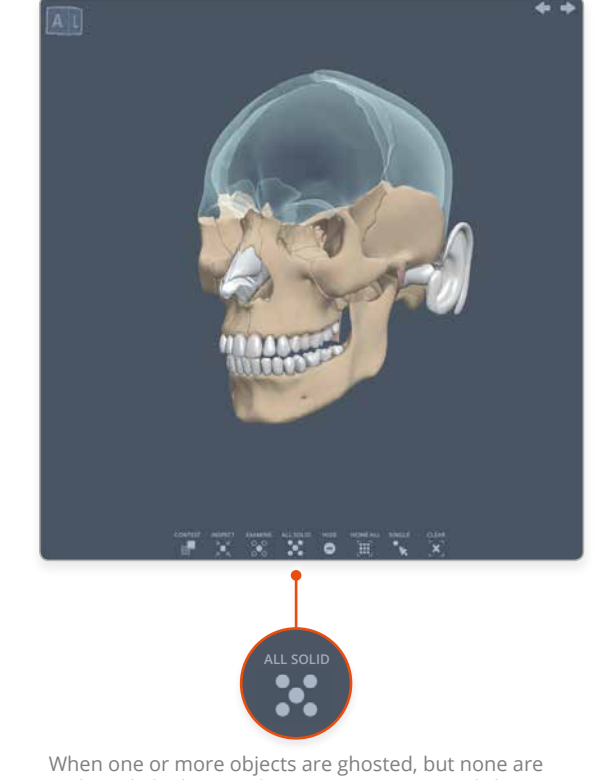

selected, the button changes to ALL SOLID. Click on it to return all the objects to their opaque state.

### <span id="page-17-0"></span>Other Viewpane controls Examine

**Examine** is the opposite of [Ghost](#page-16-1). It turns every object, except the selected one(s), semi-transparent. This can be useful for revealing hidden structures and to help you understand spatial relationships.

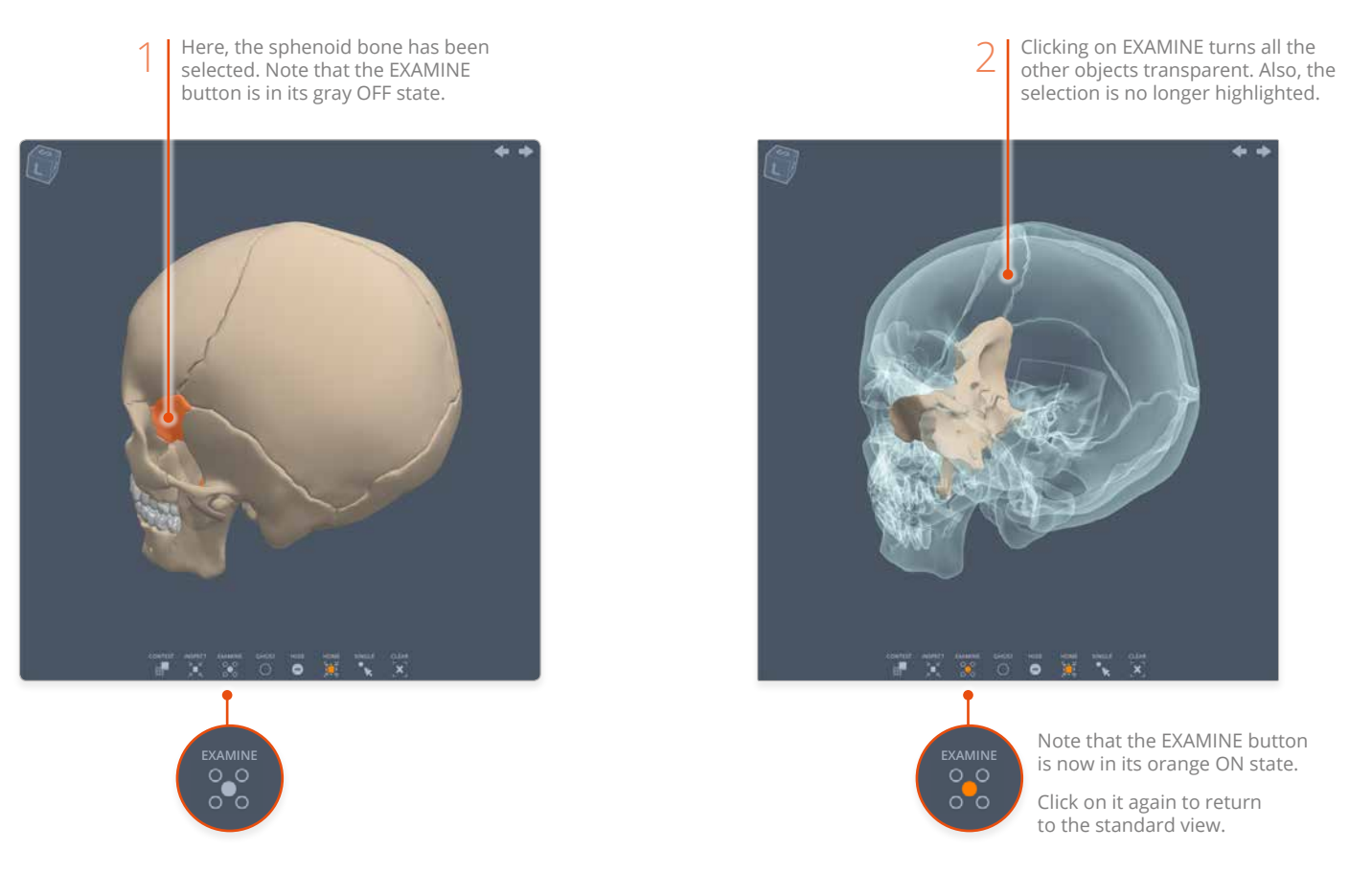

## <span id="page-18-1"></span><span id="page-18-0"></span>Other Viewpane controls Inspect

**Inspect** gives you a close-up view of the selected object(s), allowing you to study them in isolation. While in this mode all other visible objects are temporarily hidden.

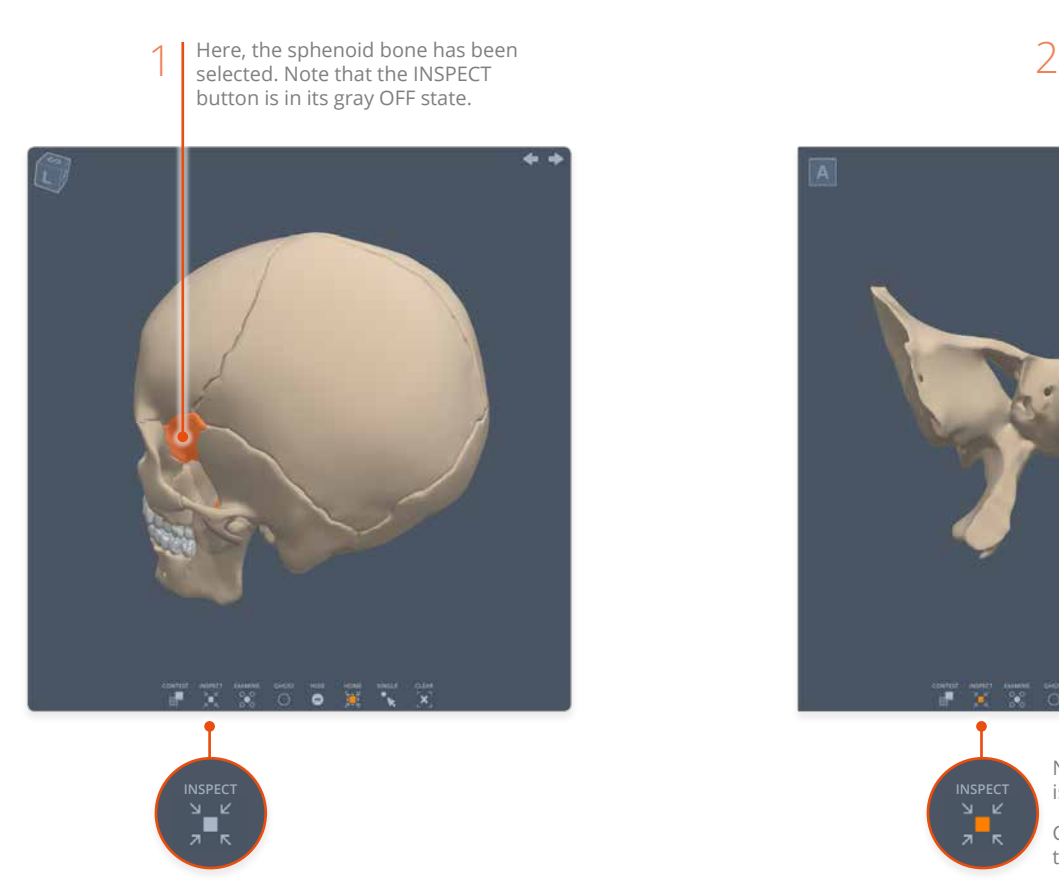

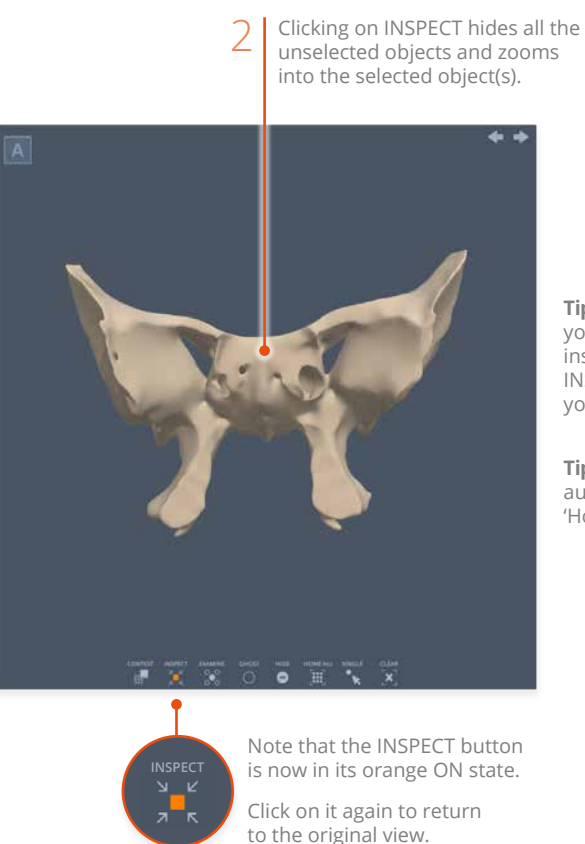

**Tip**: when you are in INSPECT mode you can freely rotate and zoom the inspected object(s). Once you exit INSPECT mode, you are returned to your original viewing position.

**Tip**: if you wish, you can prevent the automatic zooming by turning off 'Home on Inspect/Context' in [Settings.](#page-37-1)

#### <span id="page-19-1"></span><span id="page-19-0"></span>Other Viewpane controls Context

**Context** mode allows you to see your selected structure(s) in relation to associated anatomical structures.

> is in its gray OFF state. **Traction CONTEXT CONTEXT**

Here, the mandible is selected.

1 Here, the mandible is selected.<br>Note that the CONTEXT button 2 Clicking on CONTEXT reveals associated structures and zooms to the best view. TYX OO H

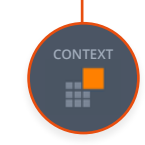

Note that the CONTEXT button is now in its orange ON state.

Click on it again to return your original view.

**Tip**: when you are in CONTEXT mode you can freely rotate and zoom. Once you exit CONTEXT mode, you are returned to your original viewing position.

**Tip**: if you wish, you can prevent the automatic zooming by turning off 'Home on Inspect/Context' in [Settings.](#page-37-1)

### <span id="page-20-0"></span>Other Viewpane controls Home/Home all

The **Home**/**Home all** button provides a quick and precise way of zooming in and out.

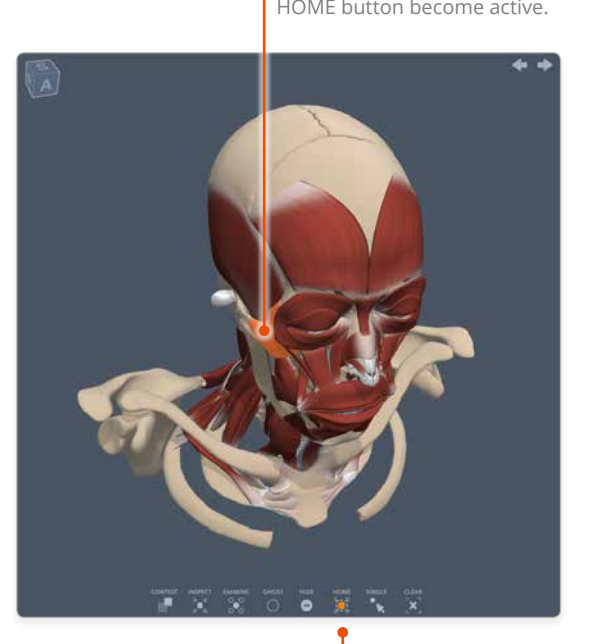

When you select an object or objects you will see the

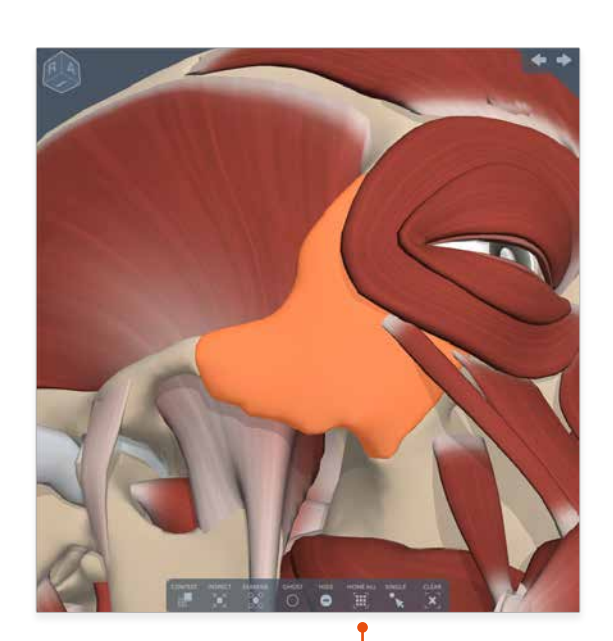

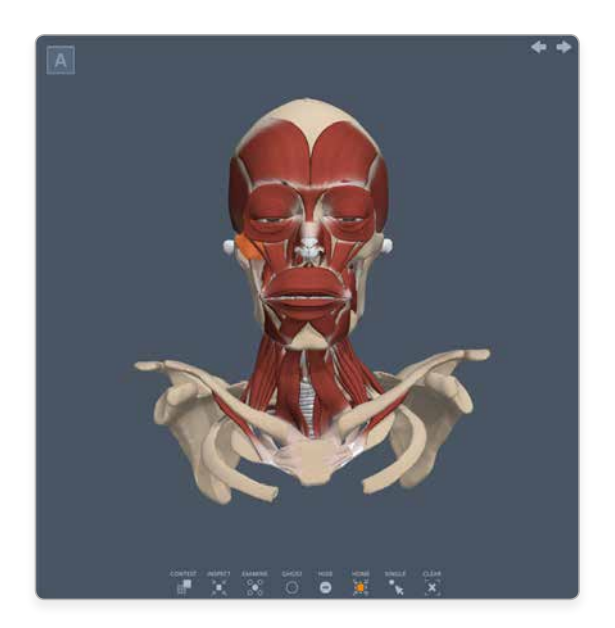

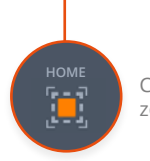

HOME<br> **HOME ALL** Click on the HOME IN button to<br> **HOME ALL** COOM into selected object(s). zoom into selected object(s).

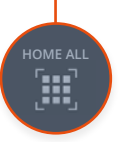

Once the zoom-in is complete, the button changes to HOME ALL.

Clicking HOME ALL zooms out so that all shown structures are in view. Note that HOME ALL always moves to the anterior (front) view point.

#### <span id="page-21-1"></span><span id="page-21-0"></span>Other Viewpane controls Orientation cube

The **Orientation cube** indicates how the model is orientated in 3D space. Each of the faces represents one of the anatomical planes.

**S** Superior **I** Inferior

**A** Anterior **P** Posterior **L** Lateral\* **M** Medial\*

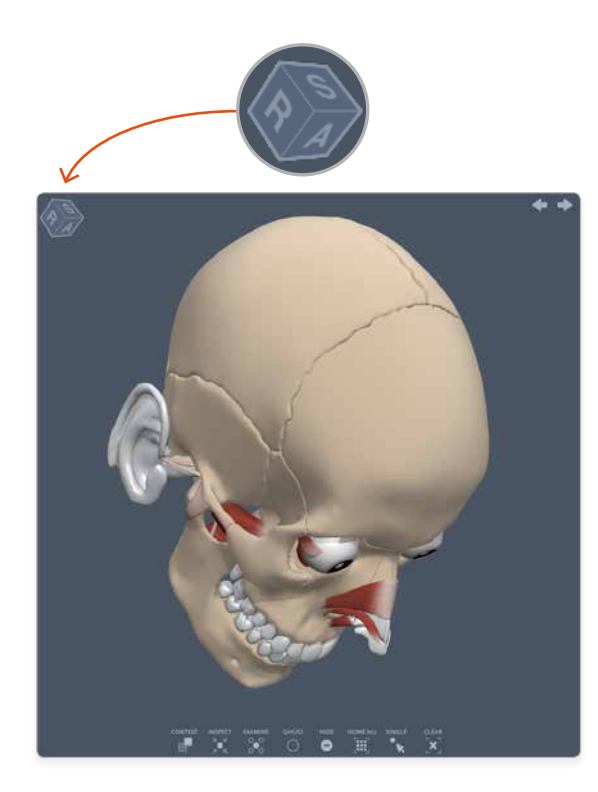

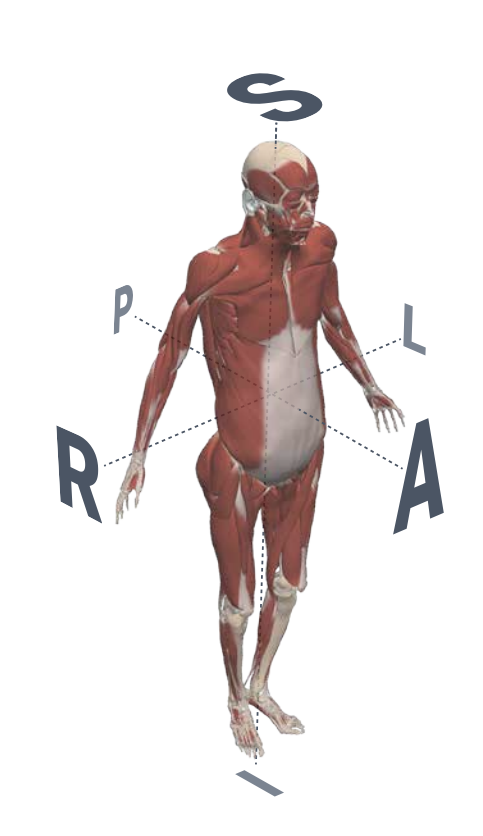

**L** Left **R** Right

> You can also click on the faces, edges and corners of the Orientation cube to rotate the model precisely to a particular position.

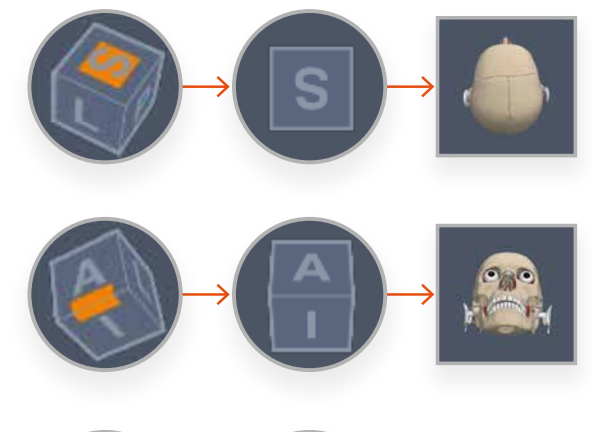

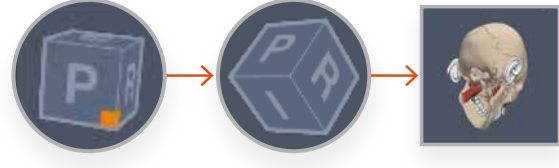

\* Lateral and Medial are used in **Forearm and Hand**; **Knee**, **Hip and Thigh**; and **Leg, Ankle and Foot**.

#### <span id="page-22-0"></span>Finding structures **Search**

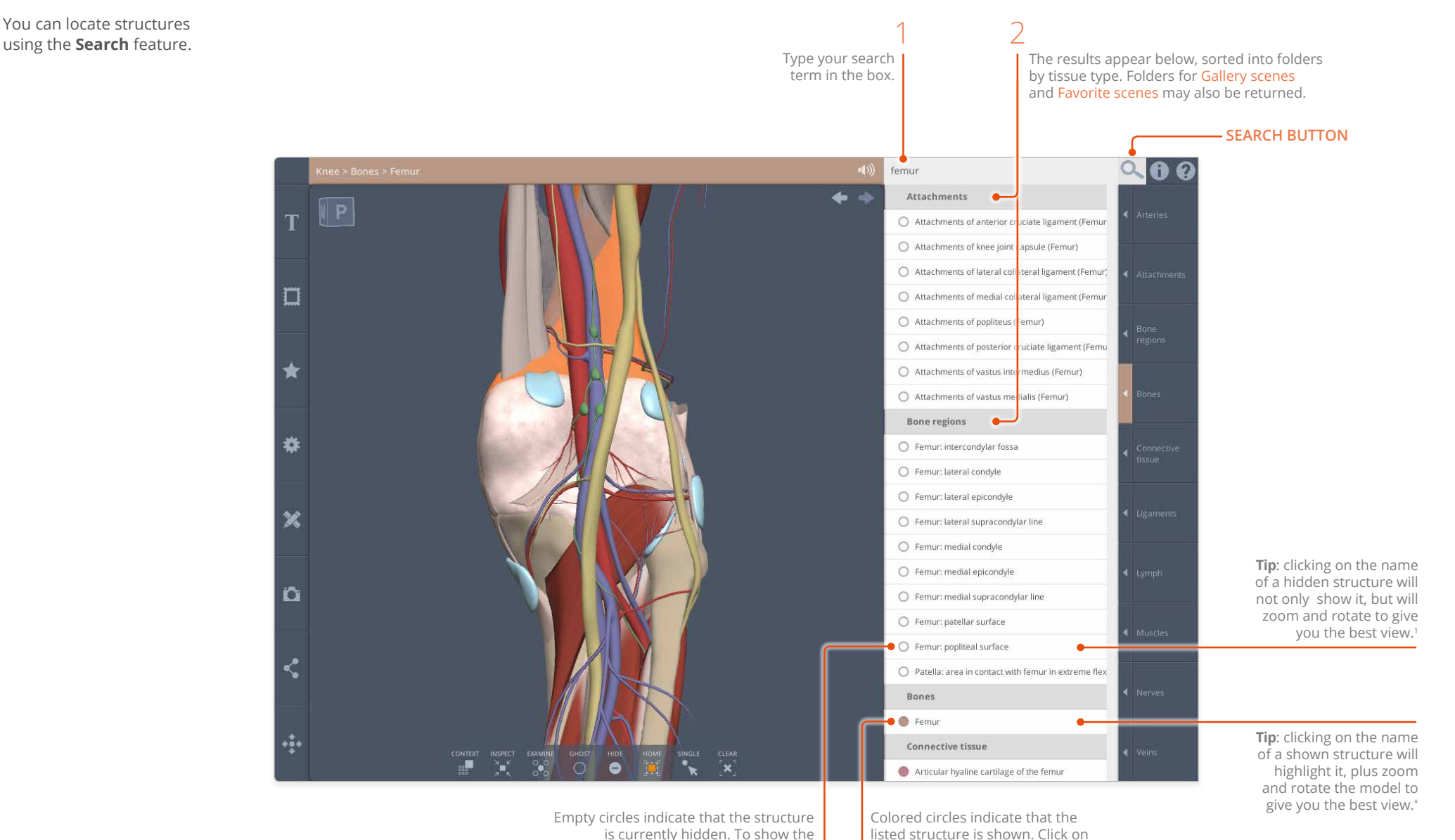

is currently hidden. To show the structure, click on the circle.

the circle to hide the structure.

\* Providing **Home on select** has not been turned off in [Settings](#page-37-1).

#### <span id="page-23-1"></span><span id="page-23-0"></span>Tab panel Structure text tab

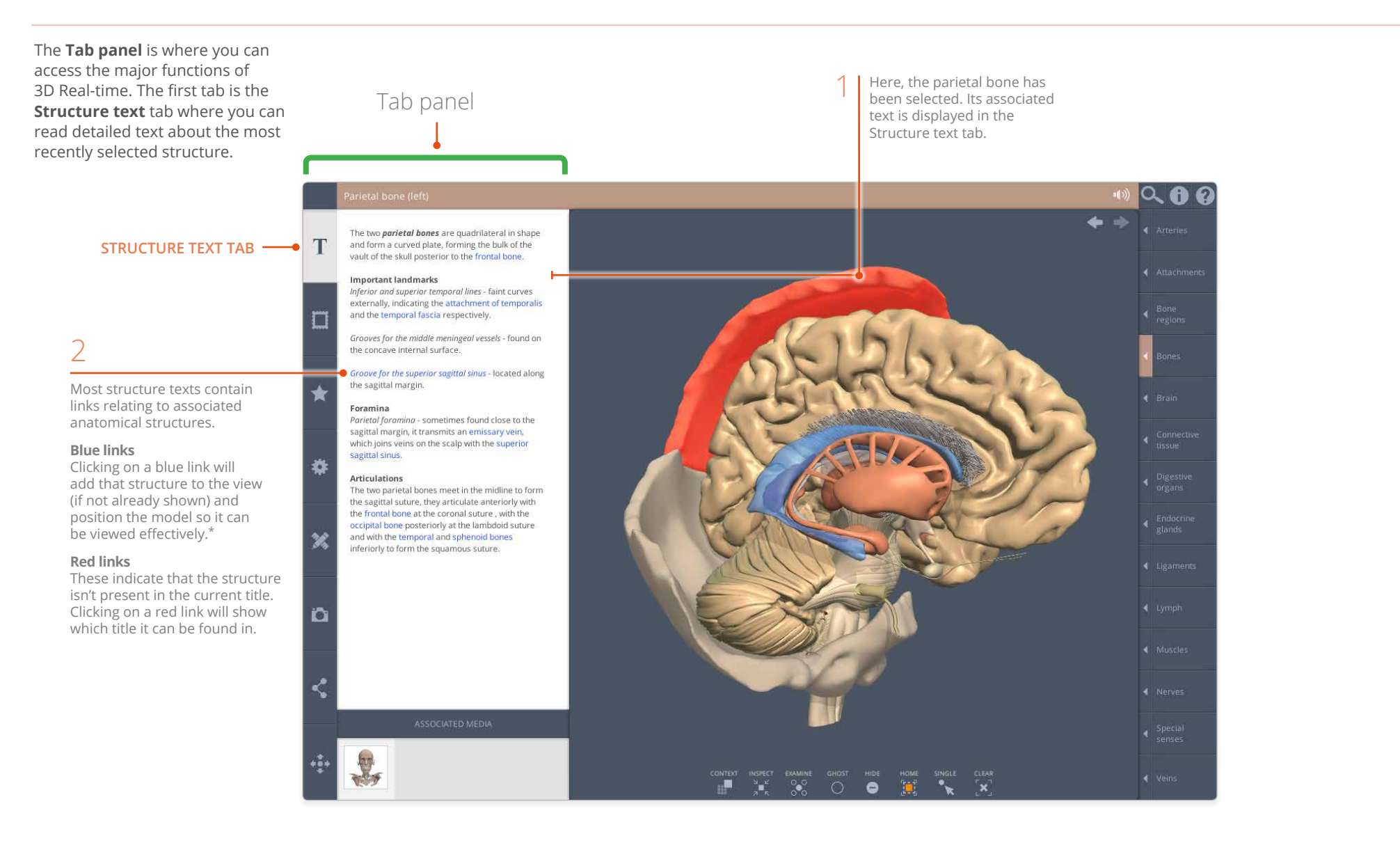

\* Providing **Home on select** has not been turned off in [Settings](#page-37-1).

### <span id="page-24-0"></span>Tab panel Associated media

The Structure text tab also contains the **Associated media** for the selected object.

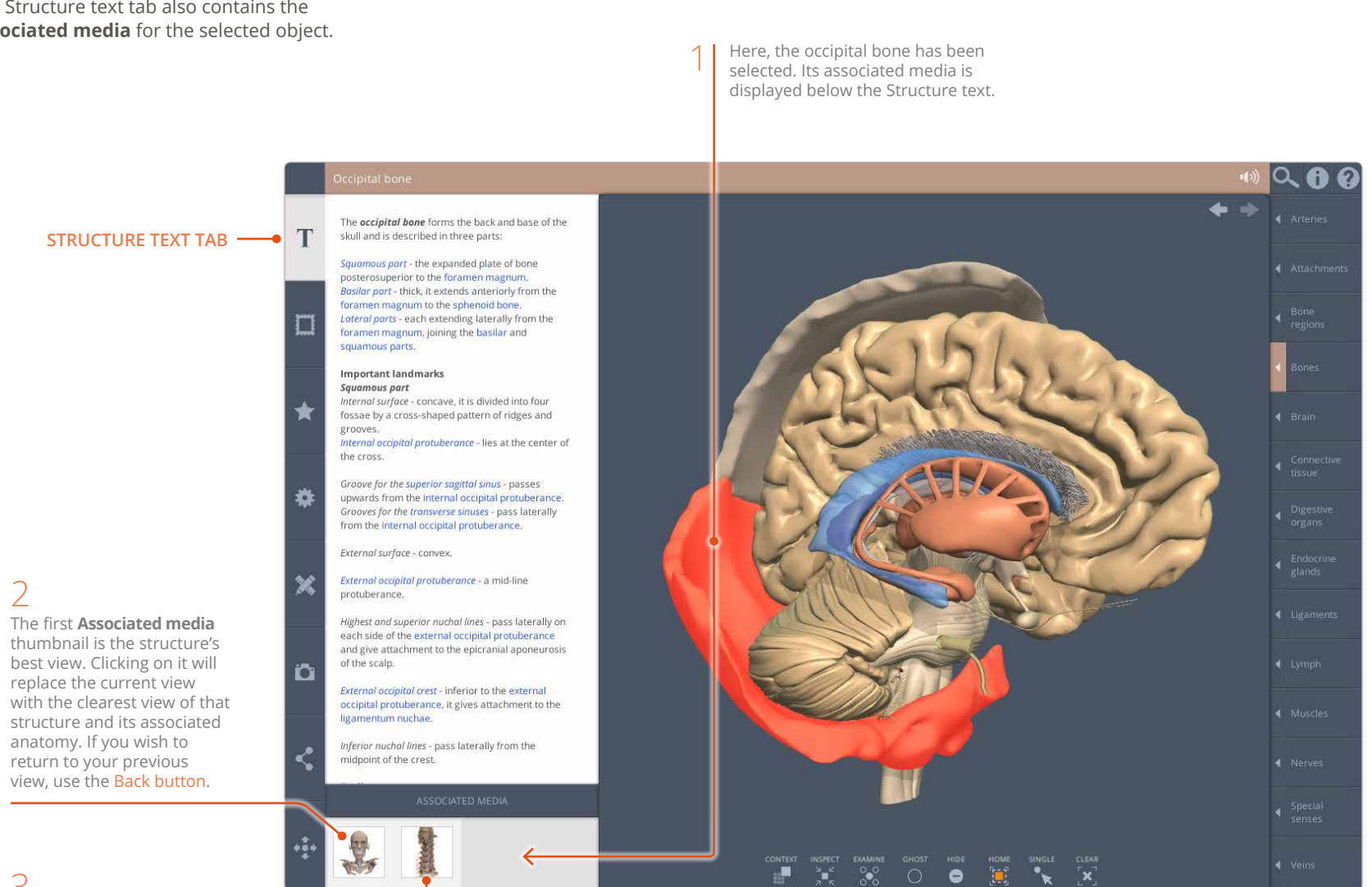

#### 3

If the selected structure appears in a [Dissection slide,](#page-26-1) it will also feature in the Associated media.

#### <span id="page-25-1"></span><span id="page-25-0"></span>Gallery tab Scenes

The **Gallery** contains predefined views and specially selected dissection images which will help you understand key anatomical areas and concepts.

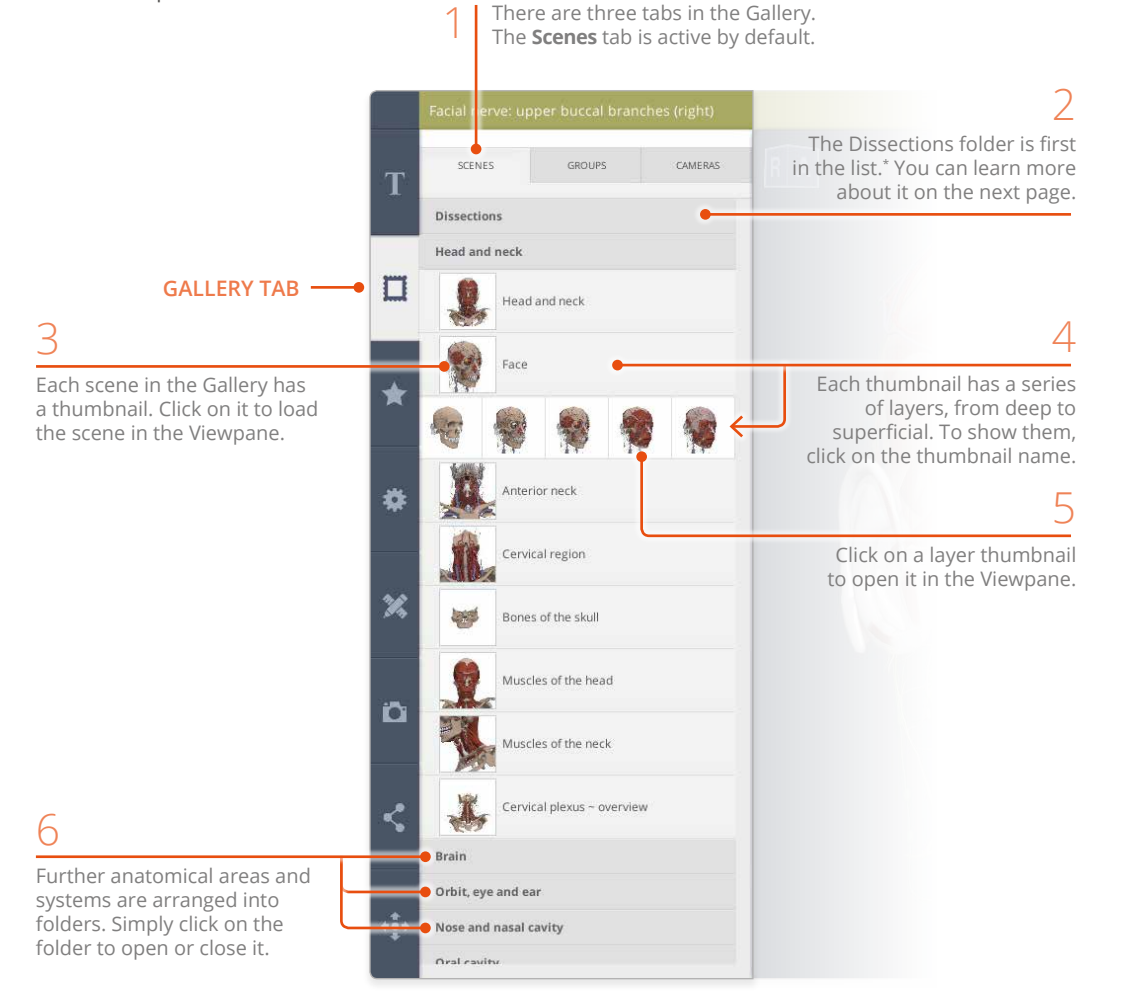

\* Providing **Hide dissection images** has not been turned on in [Settings](#page-37-1).

#### <span id="page-26-1"></span><span id="page-26-0"></span>Gallery tab Dissections – overview

The **Dissections** folder contains clickable slides of selected dissections which you can relate to the 3D model. \*

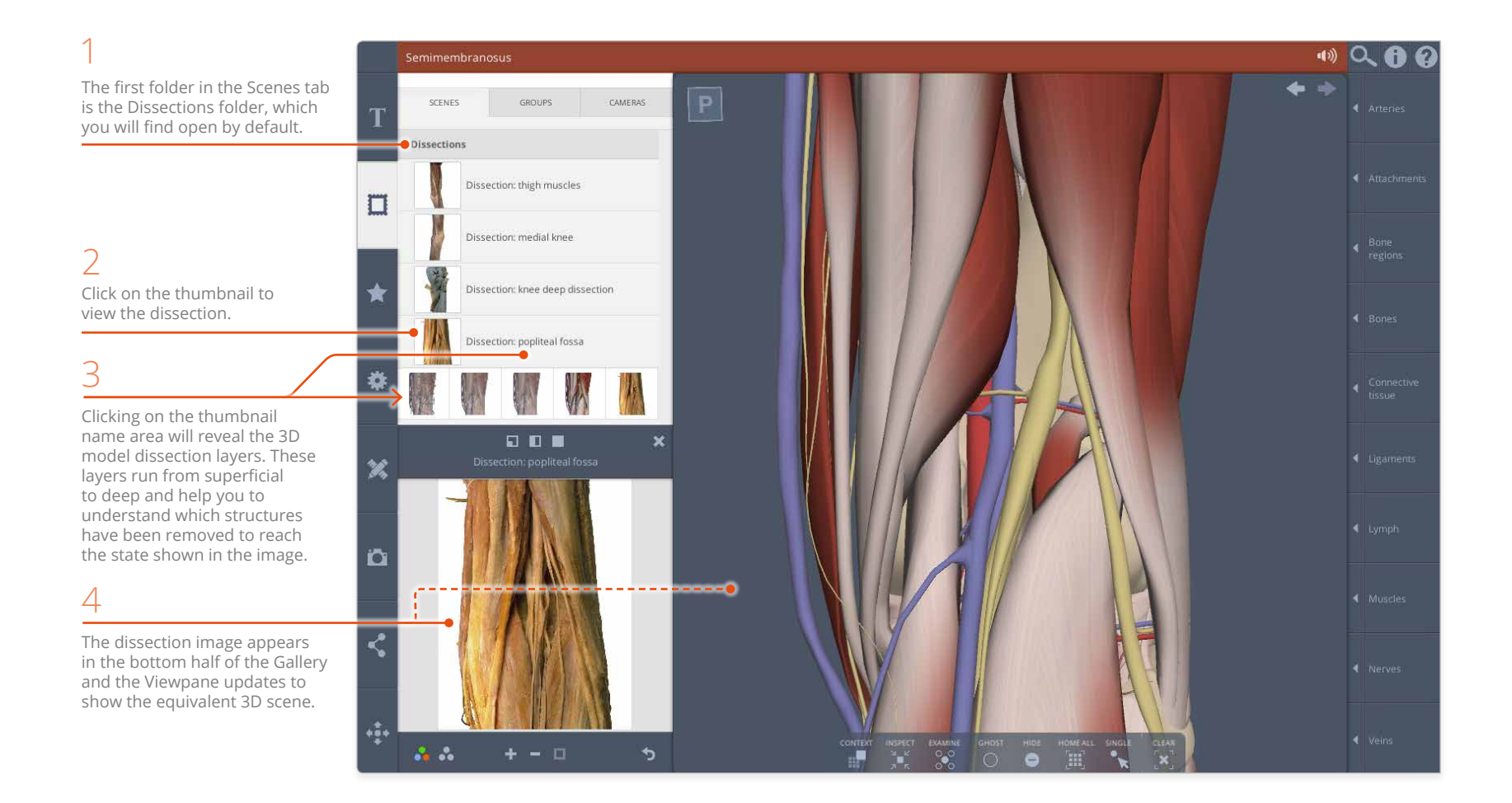

\* The Dissections folder can be hidden using the **Hide dissection images** switch in [Settings](#page-37-1) .

## Gallery tab Dissections – panel size

You can configure the arrangement of the Dissection window and the Viewpane in three ways.

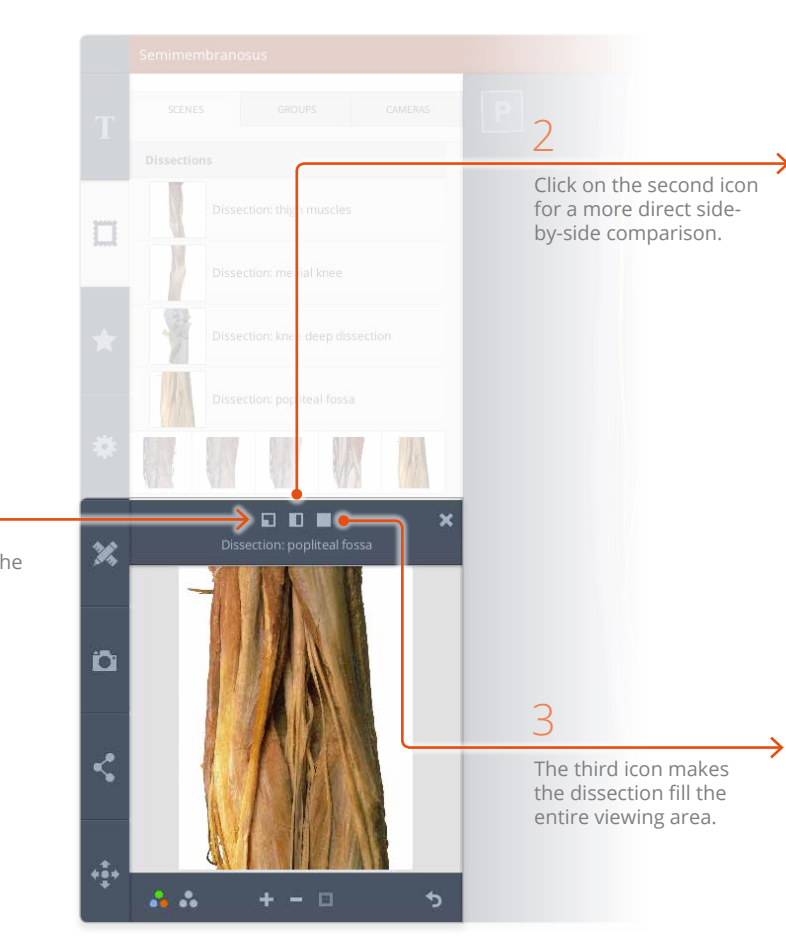

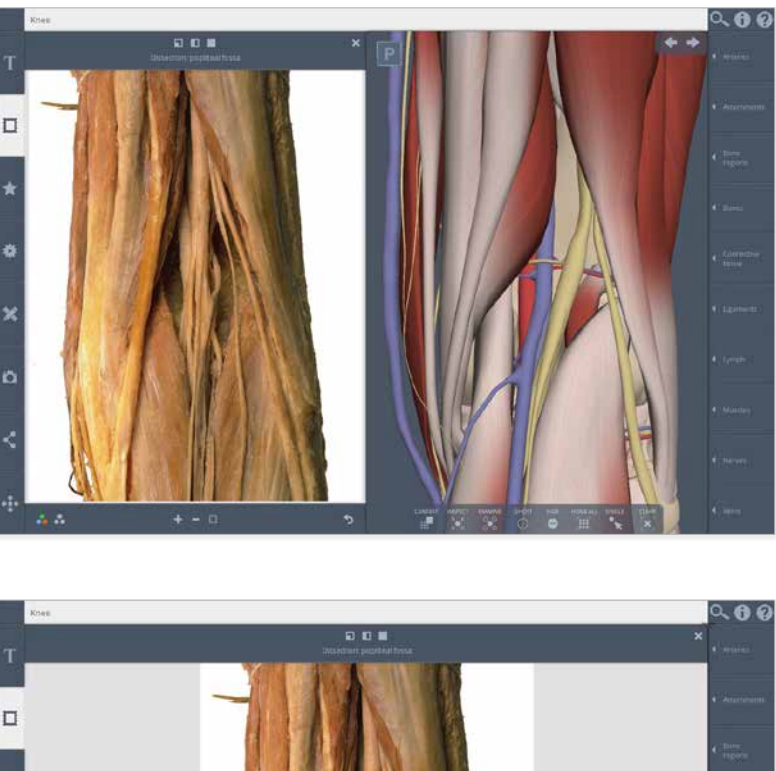

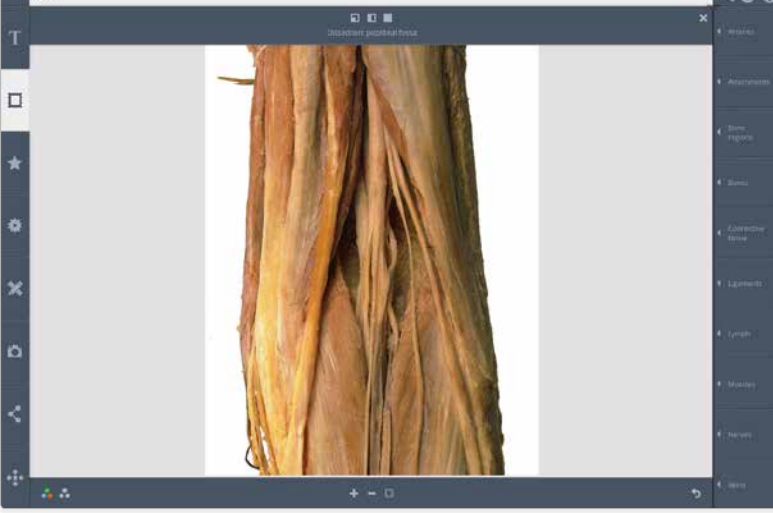

Use these icons to change the layout. The first one is the default one-quarter size.

1

### <span id="page-28-0"></span>Gallery tab Dissections – selecting structures

**Dissections** slides are clickable, allowing you to select and identify the structures.

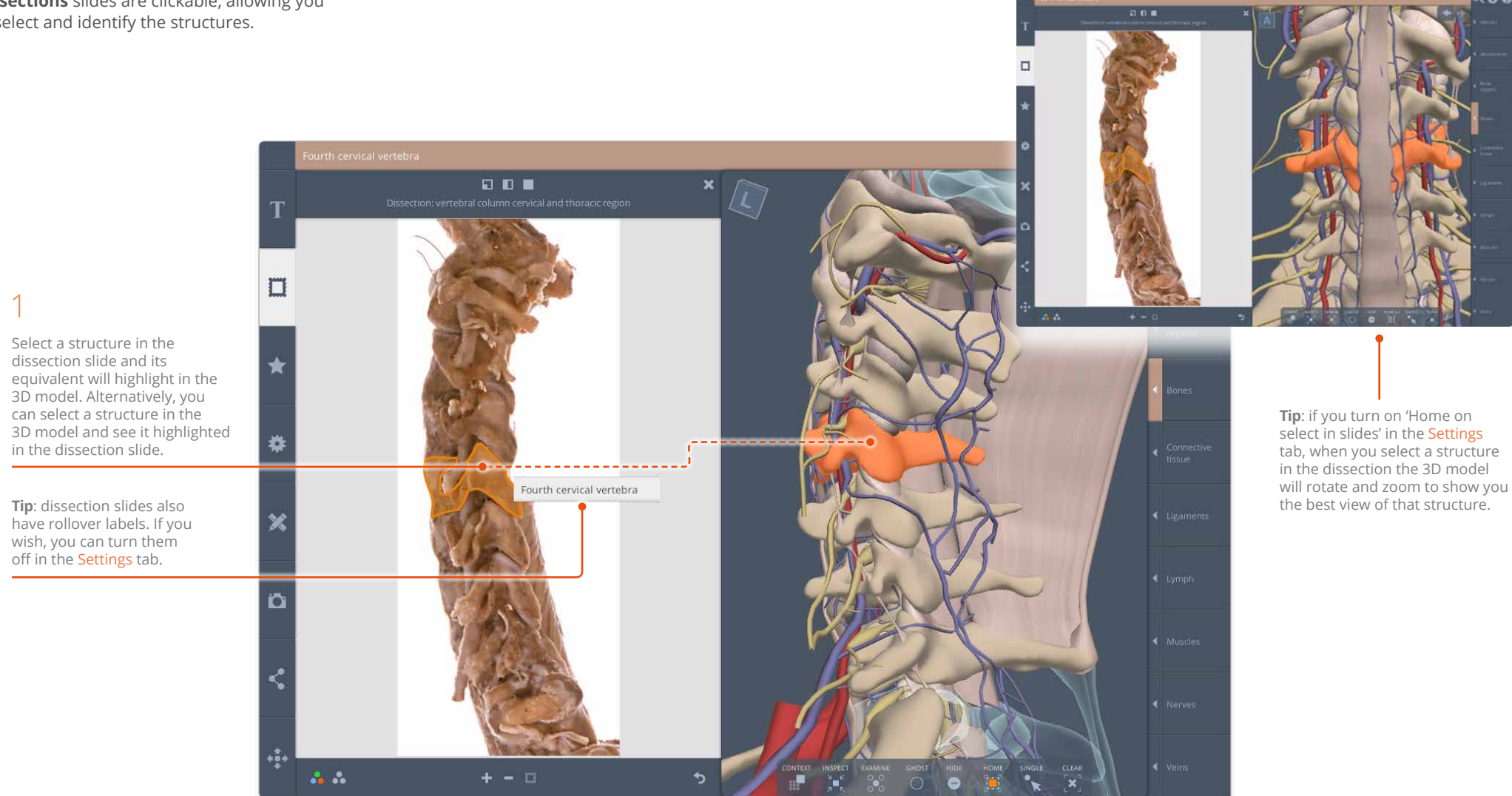

### Gallery tab Dissections – color mode

You can view both the dissection photograph and the 3D model in **False-color** or **Cadaveric-color** mode. False color mode helps you to identify which system a structure belongs to.

the structures to the 3D model. Knee  $\Box$   $\Box$  $\Box$ Ö D  $\frac{2}{\sqrt{3}}$  $\ddot{\phantom{0}}$ 

The dissection is in Cadaveric-color mode by default. Toggle to False-color mode if you would like help relating

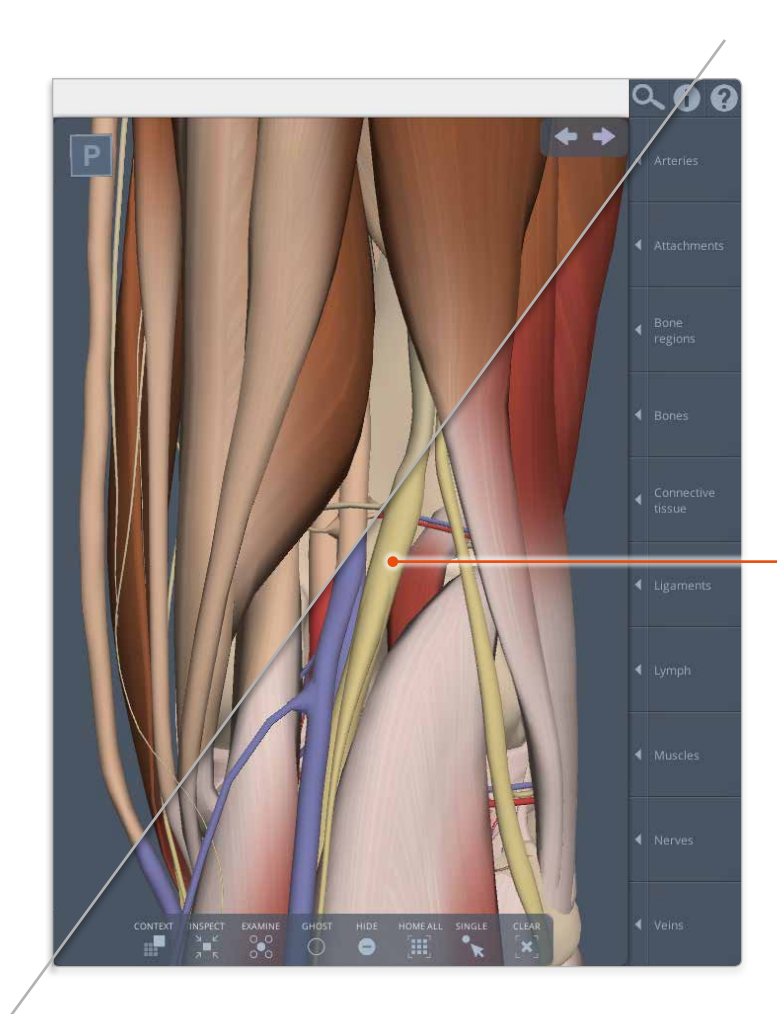

The 3D model is in False-color mode by default. Change to Cadaveric-color mode if you would like to make it look more like the cadaveric dissection.

Use the left icon to toggle the color mode of the dissection.

Use the right icon to toggle the color mode of the 3D model.

## Gallery tab Dissections – other controls

Zoom and reset your view using these controls.

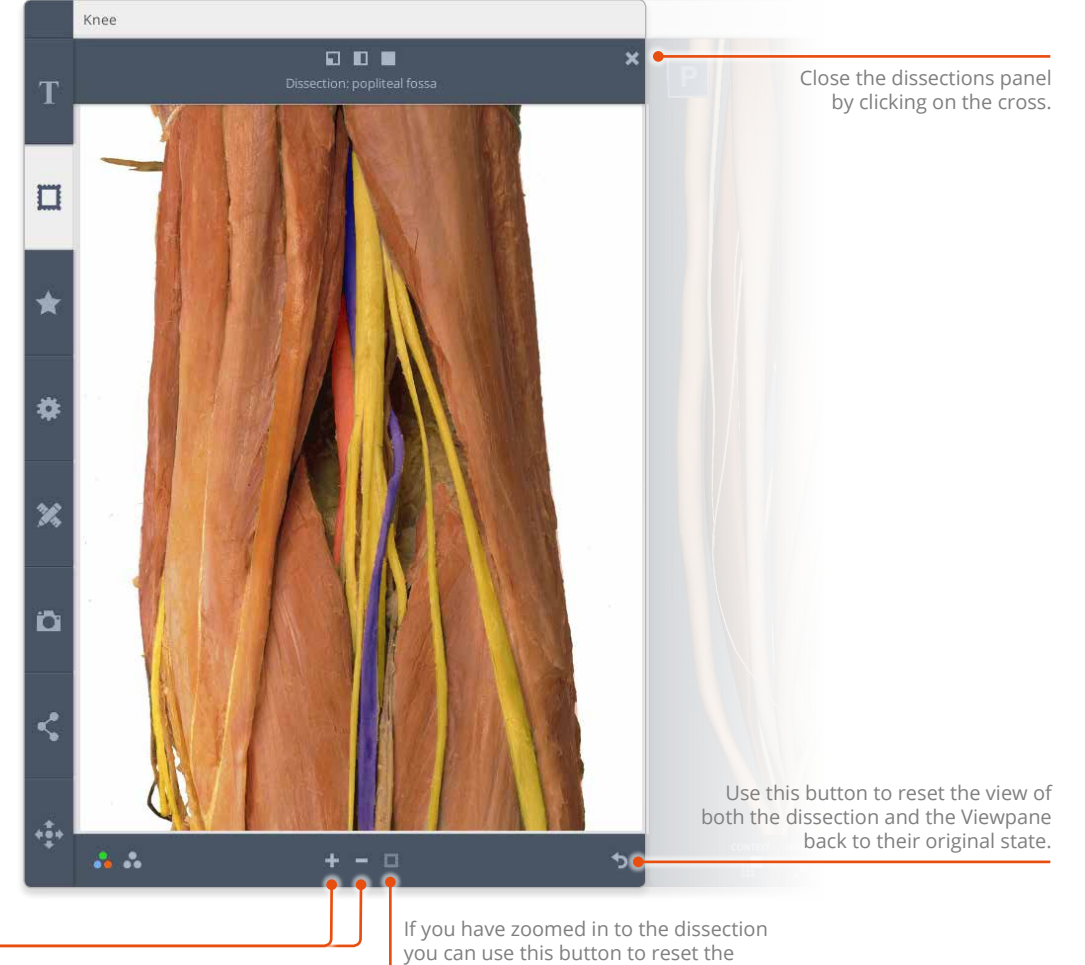

Use the plus and minus buttons to zoom in and out of the dissection. This does not affect the zoom in the Viewpane.

I image to its original position.

#### <span id="page-31-0"></span>Gallery tab Groups

The Gallery also contains **Groups** which allow you to *add* predefined sets of structures to the Viewpane. 3 The selected Group is added to the Viewpane. The model will also zoom and rotate to give you the best view.\* 1Access the Groups by  $\bullet$  Q  $\bullet$  Q Sphenoparietal sinus (r<mark>ig</mark>ht) clicking on the second tab. SCENES: CAMERAS GROUPS  $\frac{1}{2} \frac{1}{2}$ Subclavian artery and branches **GALLERY TAB**  $\Box$  $\left\{ x_{i}\right\}$ External jugular and retromandibular vein Internal jugular vein and tributaries Vertebral vein and tributaries 奠  $\mathbb{R}$ Orbit and eye 2 Click on the thumbnail 博 Brain (or name) to add the  $\mathscr{C}_\alpha$ group to the Viewpane. 員 Pharynx, larynx, tongue and thyroid 歌 Larynx  $\Omega$ 同 Tongue ¢ Left structures Right structures  $+\frac{2}{9}$ Unpaired structures  $\Lambda$ 

> 5 To deselect all the structures in a group, click once on the Viewpane background.

 $\Delta$ 

### <span id="page-32-0"></span>Gallery tab Cameras

The third tab in the Gallery is the **Cameras** tab. Here, you can quickly select a predefined position to view the model from.

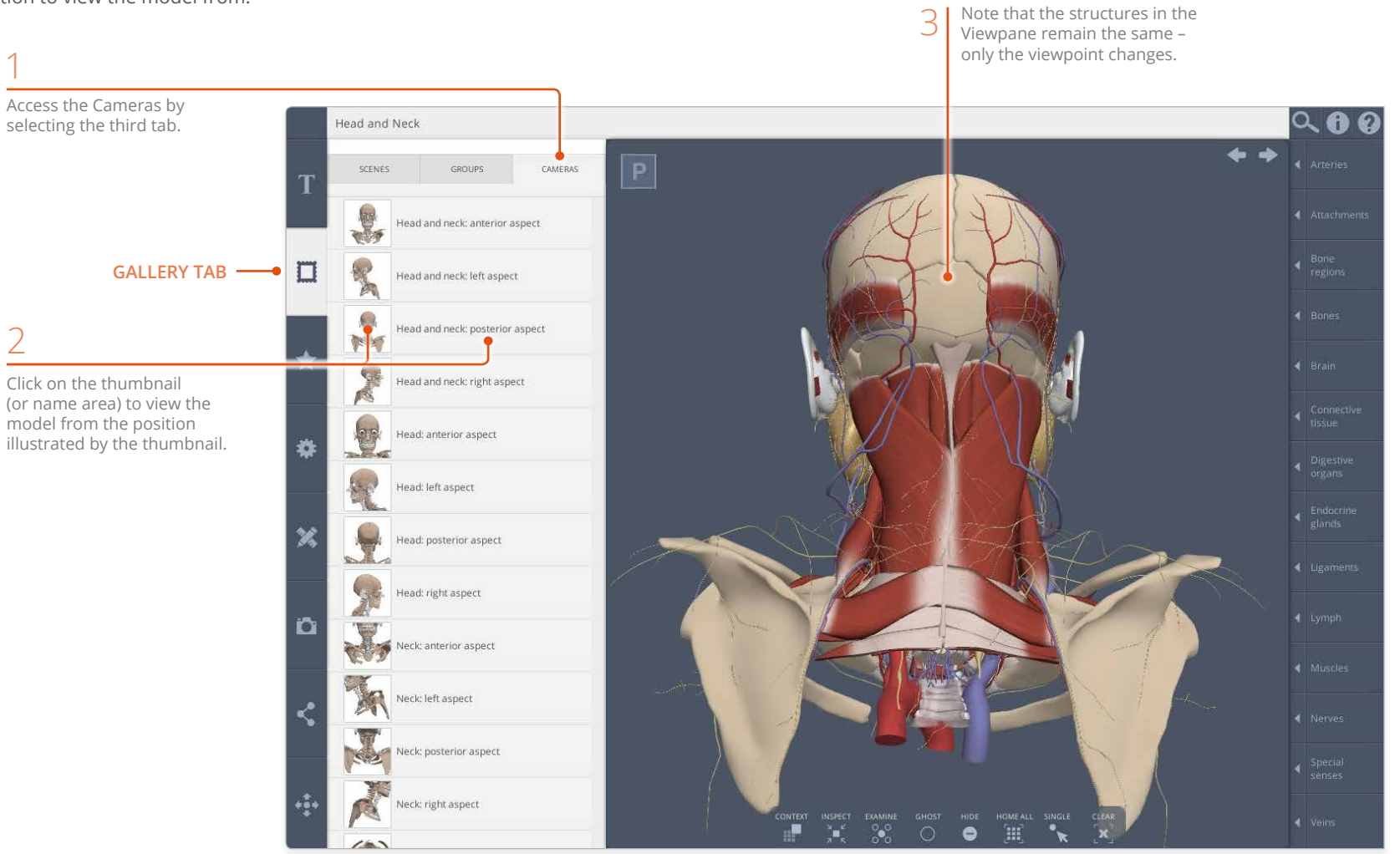

# <span id="page-33-1"></span><span id="page-33-0"></span>Favorites tab Saving favorite scenes

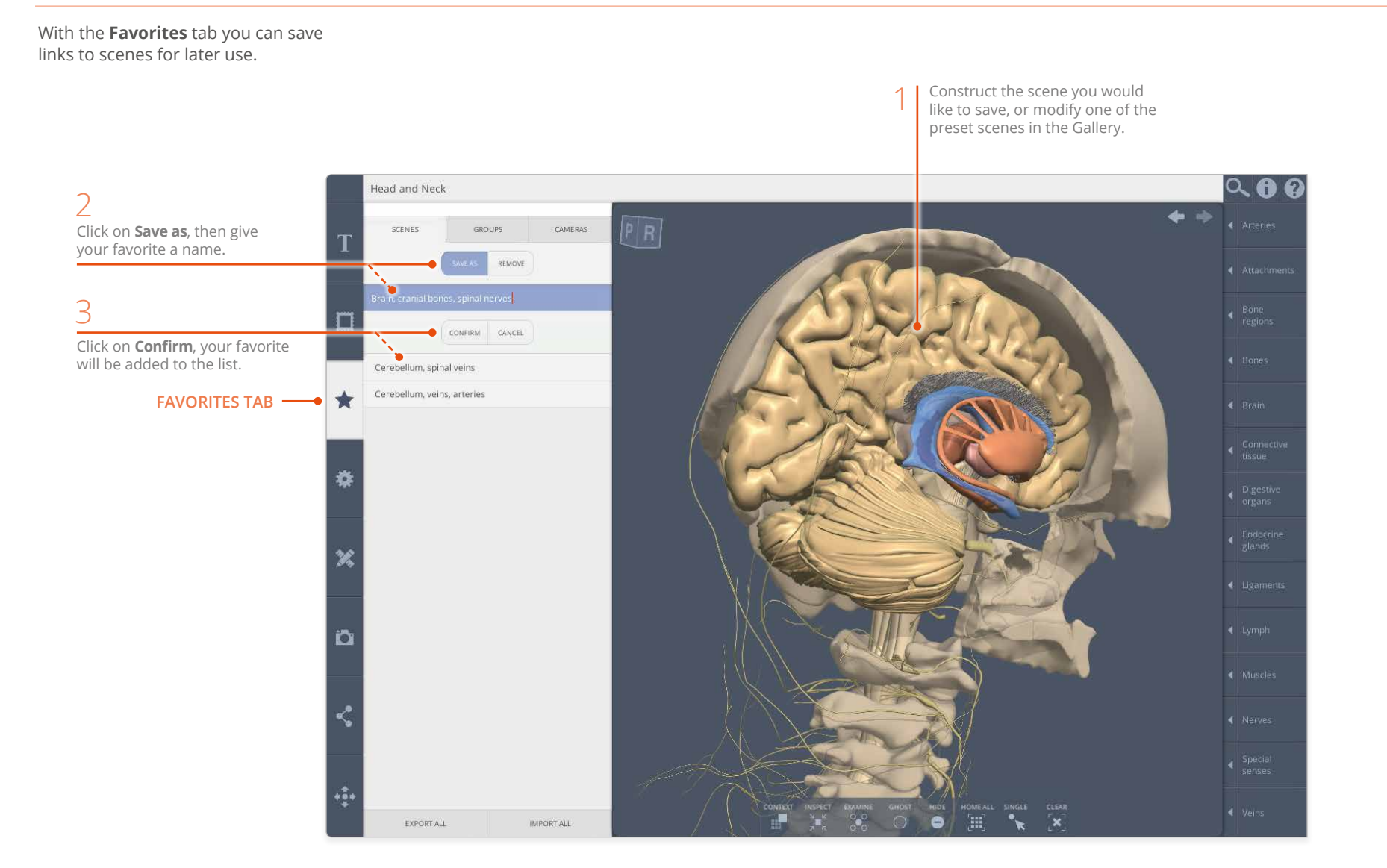

# <span id="page-34-0"></span>Favorites tab Groups and Cameras

As well as saving [Favorite Scenes,](#page-33-1) you can save **Favorite Groups** and **Favorite Cameras**.

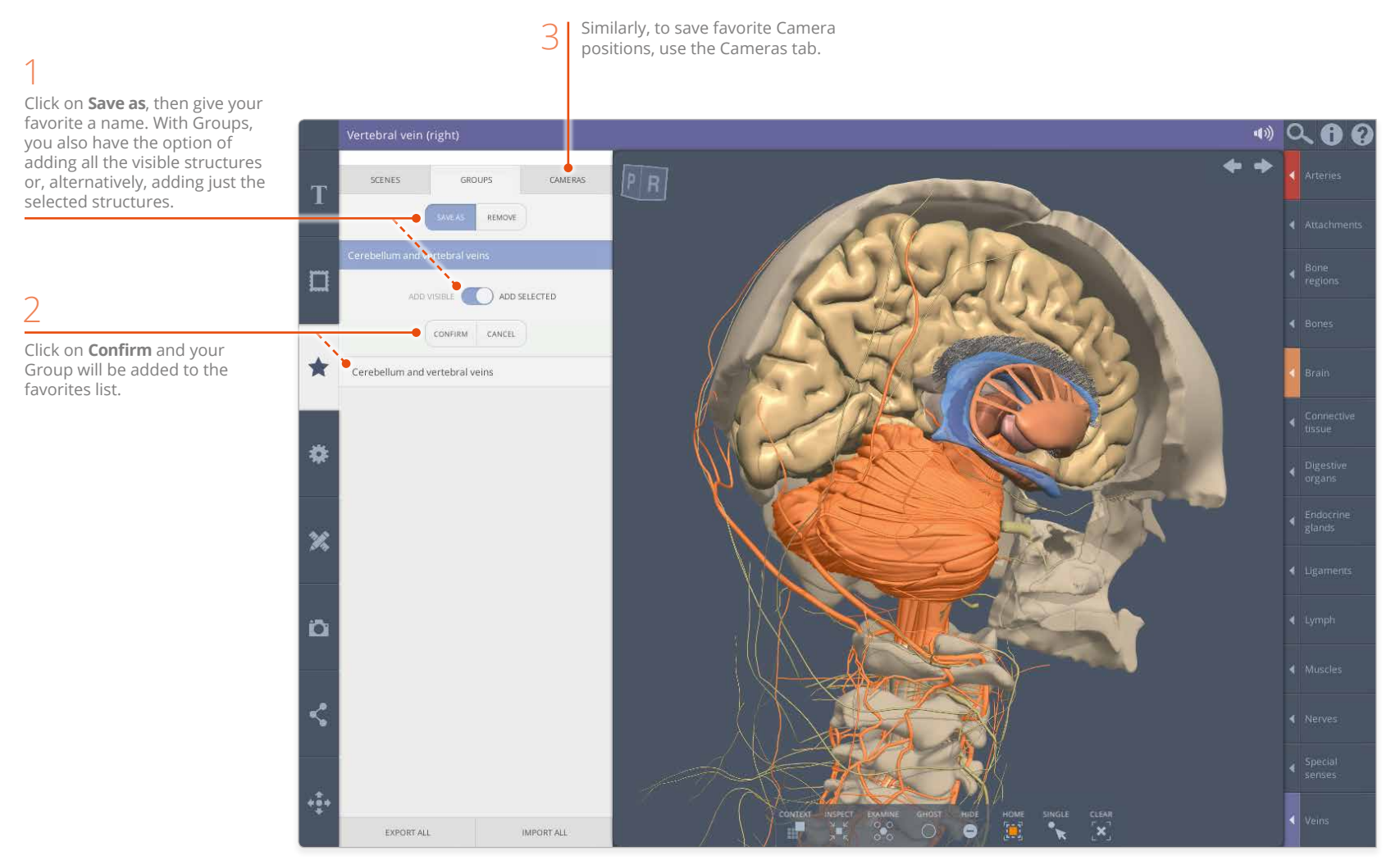

### <span id="page-35-1"></span><span id="page-35-0"></span>Favorites tab Export and Import

When using 3D Real-time on a **PC** you have the option of exporting your Favorites so that you can import them on to a different computer.

Note that on **iPad**, your Favorites are automatically saved to your iCloud account and so will be available on any iPad that you are signed into.

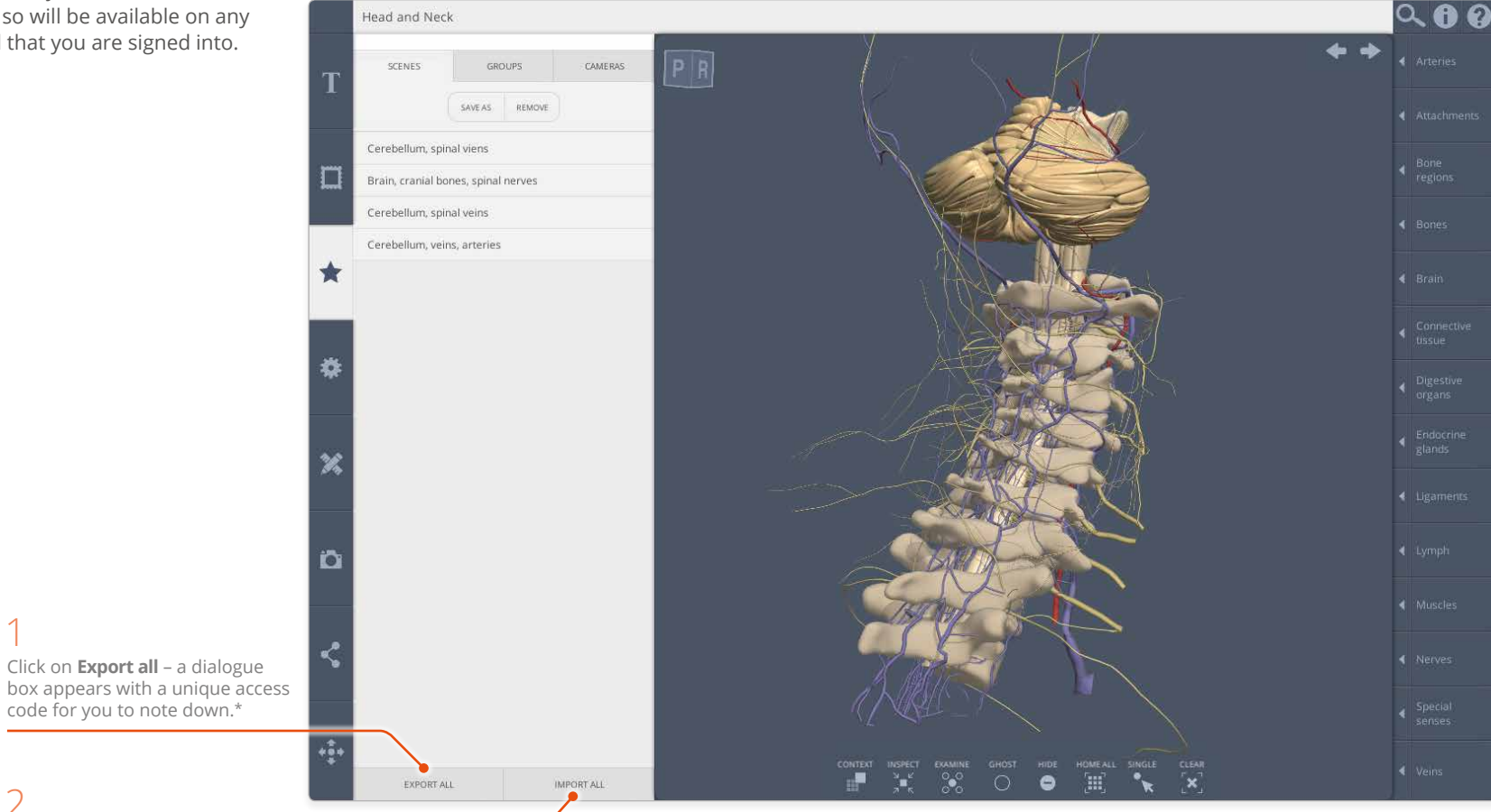

2

1

On a different PC, click on **Import all** and enter the previously generated access code.\*

\* If you have an individual subscription, the Favorites will be exported to and imported from your account without an access code.

<span id="page-36-1"></span><span id="page-36-0"></span>The **Settings** tab features numerous controls to adjust how the user interface looks and behaves. This page explains the first seven controls.

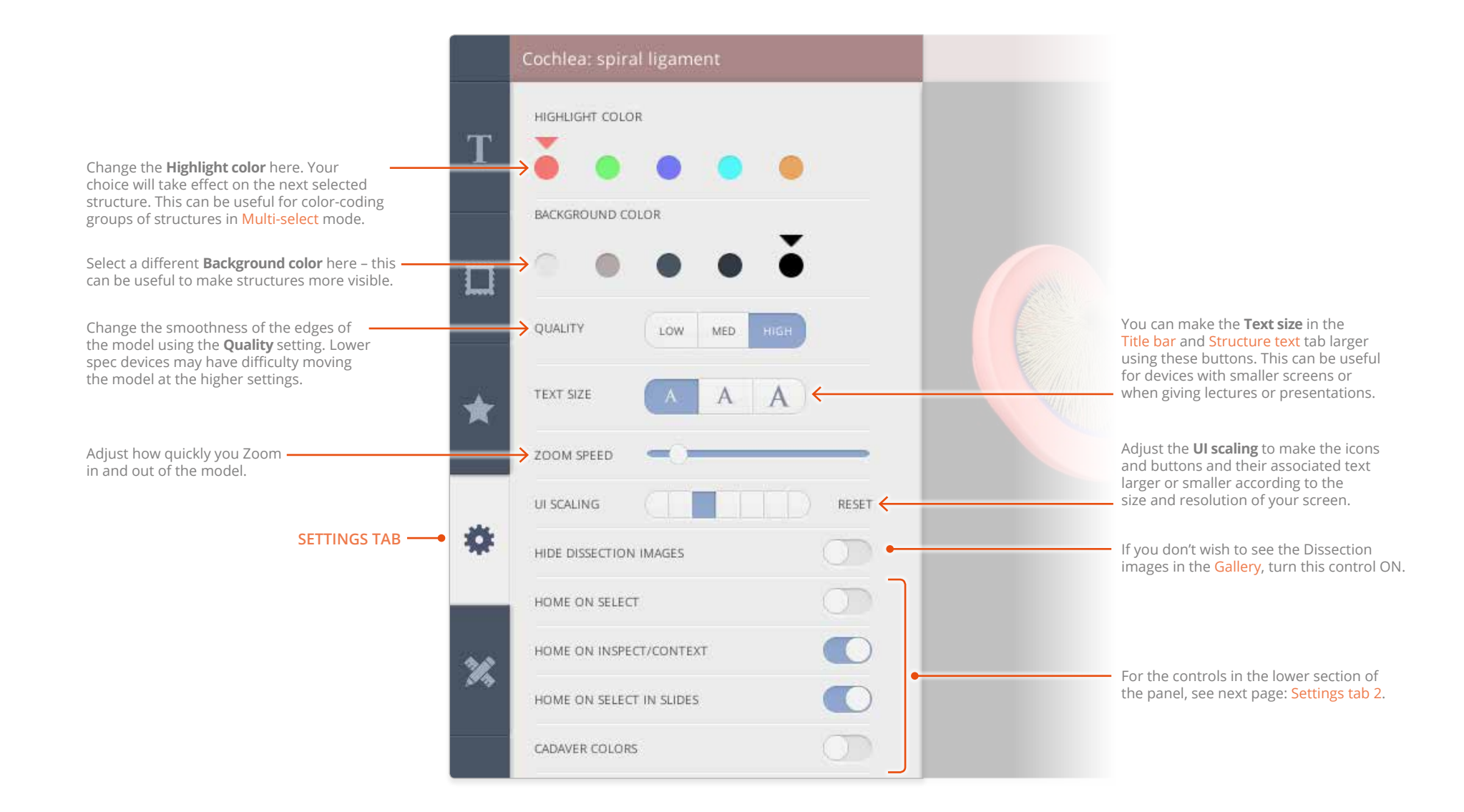

<span id="page-37-1"></span><span id="page-37-0"></span>The lower half of the **Settings** tab contains the toggle buttons which are used to turn certain features ON or OFF.

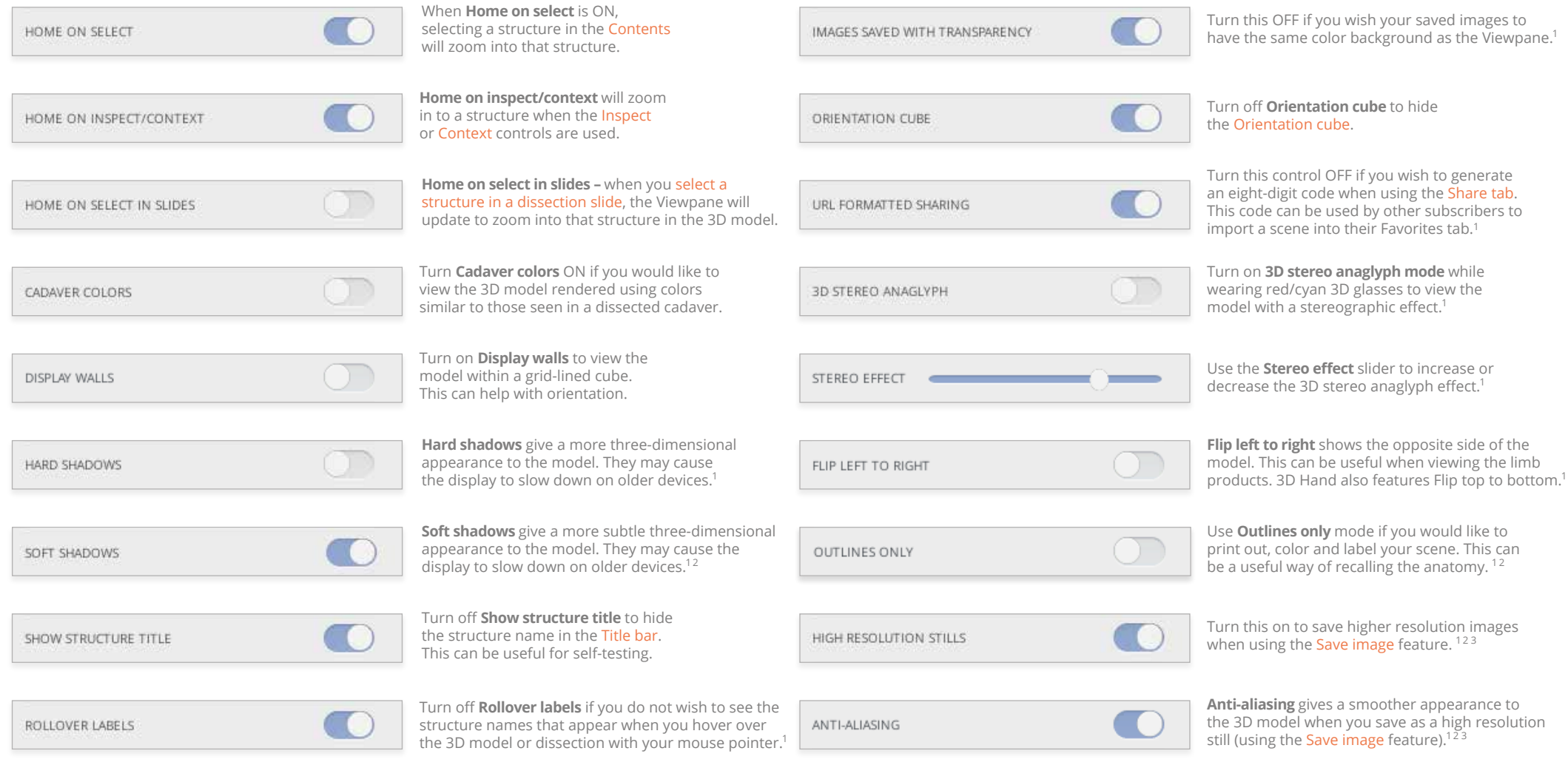

 $\equiv$ 

- 1 Not available on iPad.
- 2 Internet Explorer and Safari only.
- <sup>3</sup> Not all graphics cards support this feature.

## <span id="page-38-1"></span><span id="page-38-0"></span>Draw, pin and label tab Labels

Quickly create a labeled view using the label Use the [Save image t](#page-41-1)ab buttons in the **Draw, pin and label** tab. to save your labeled view.nbranous labyrinth: posterior se mbranous labyrinth: cochlear duct Membranous labyrinth: posterior semicircular duct **Add label** – Press this button then click on  $- F_0$ any structure in the Viewpane. The label will automatically show the name of the structure. Membranous labyrinth: posterior semicircular duct  $F<sub>o</sub>$ **Remove label** – Press this button then click on a label to delete it. nbranous labyrinth: lateral semicircular duc  $\mathcal{F}_a$ **Edit label** – Press this button then click on a label to Membranous labyrinth: cochlear duct edit it. Press the button again to complete the edit.  $\mathsf{m}$ ●属小 **Move label** – Press this button to reposition labels. Click once on the label to select it, reposition the label, then click once again to release it.  $\mathcal{P}_{\mathbf{G}}$  $r_{\rm e}$  $\mathcal{P}_\mathsf{a}$ O Membranous labyrinth: saccule **DRAW, PIN AND LABEL TAB**  $\mathbb{Z}$ Membranous labyrinth: lateral semicircular duct

## <span id="page-39-1"></span><span id="page-39-0"></span>Draw, pin and label tab Pins

Add pins to the model using the pin buttons in the **Draw, pin and label** tab.

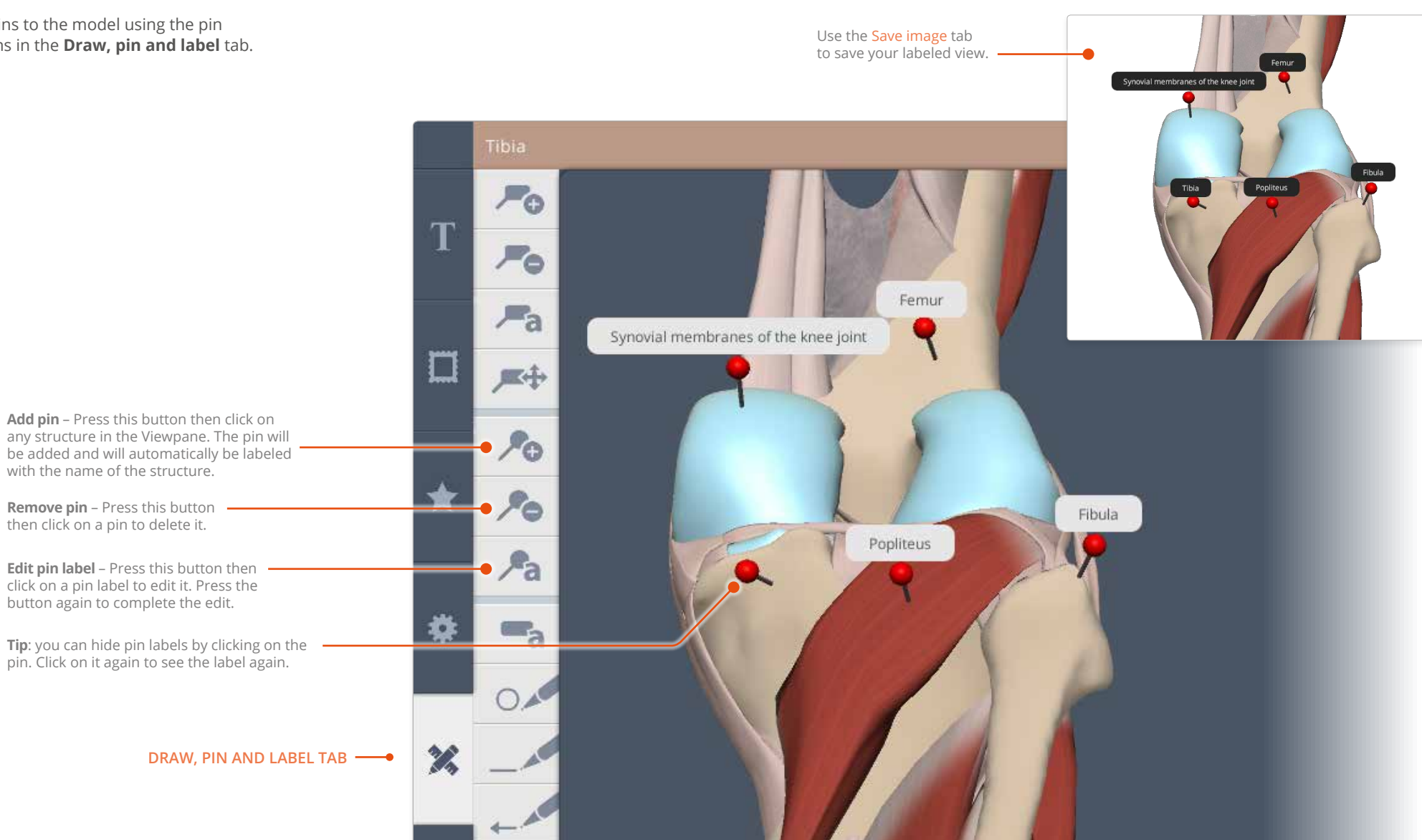

# <span id="page-40-1"></span><span id="page-40-0"></span>Draw, pin and label tab Drawing tools

Add lines, arrows, circles and text to a scene with the draw buttons in the **Draw, pin and label** tab.

Please note that drawing elements are not preserved when you add the scene to your [Favorites.](#page-33-1) Use the [Save image](#page-41-1) tab to keep a copy of your marked-up scene.

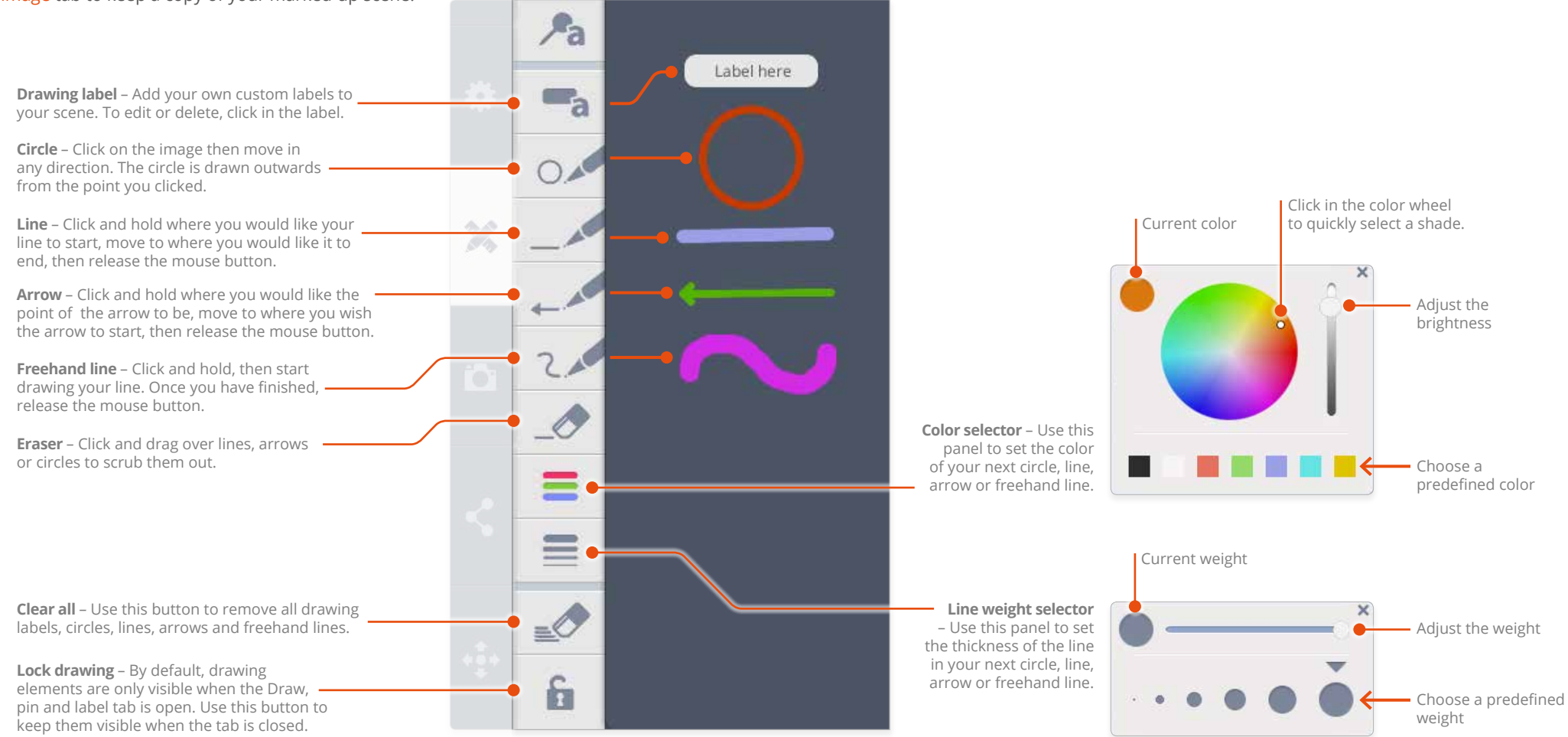

# <span id="page-41-1"></span><span id="page-41-0"></span>Sharing and saving Save image tab

The 3D scenes can be saved to your device as images using the **Save image** tab.

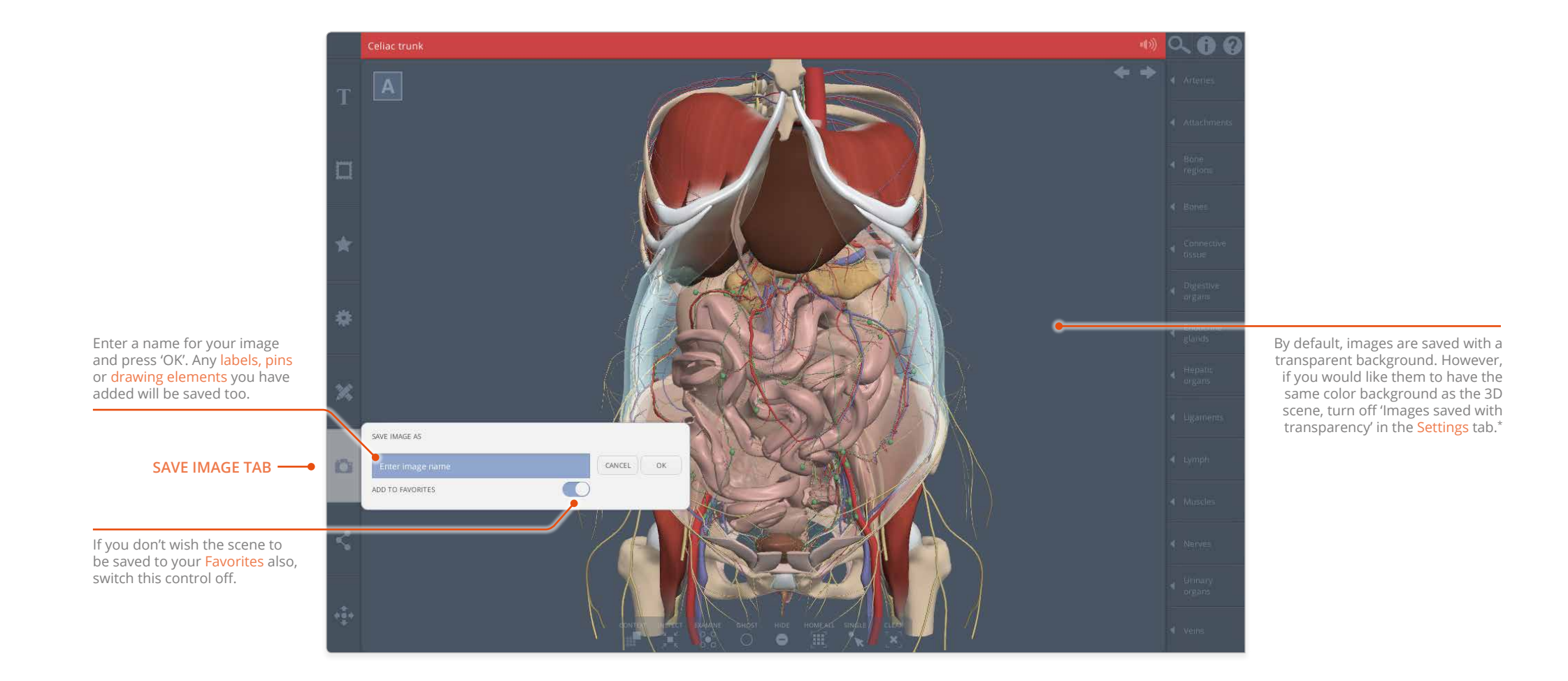

 $\equiv$ 

## <span id="page-42-1"></span><span id="page-42-0"></span>Sharing and saving Share scene tab

Any 3D scene can be embedded in a Learning Management System (LMS) or shared with other Anatomy.tv subscribers using the **Share scene** tab.

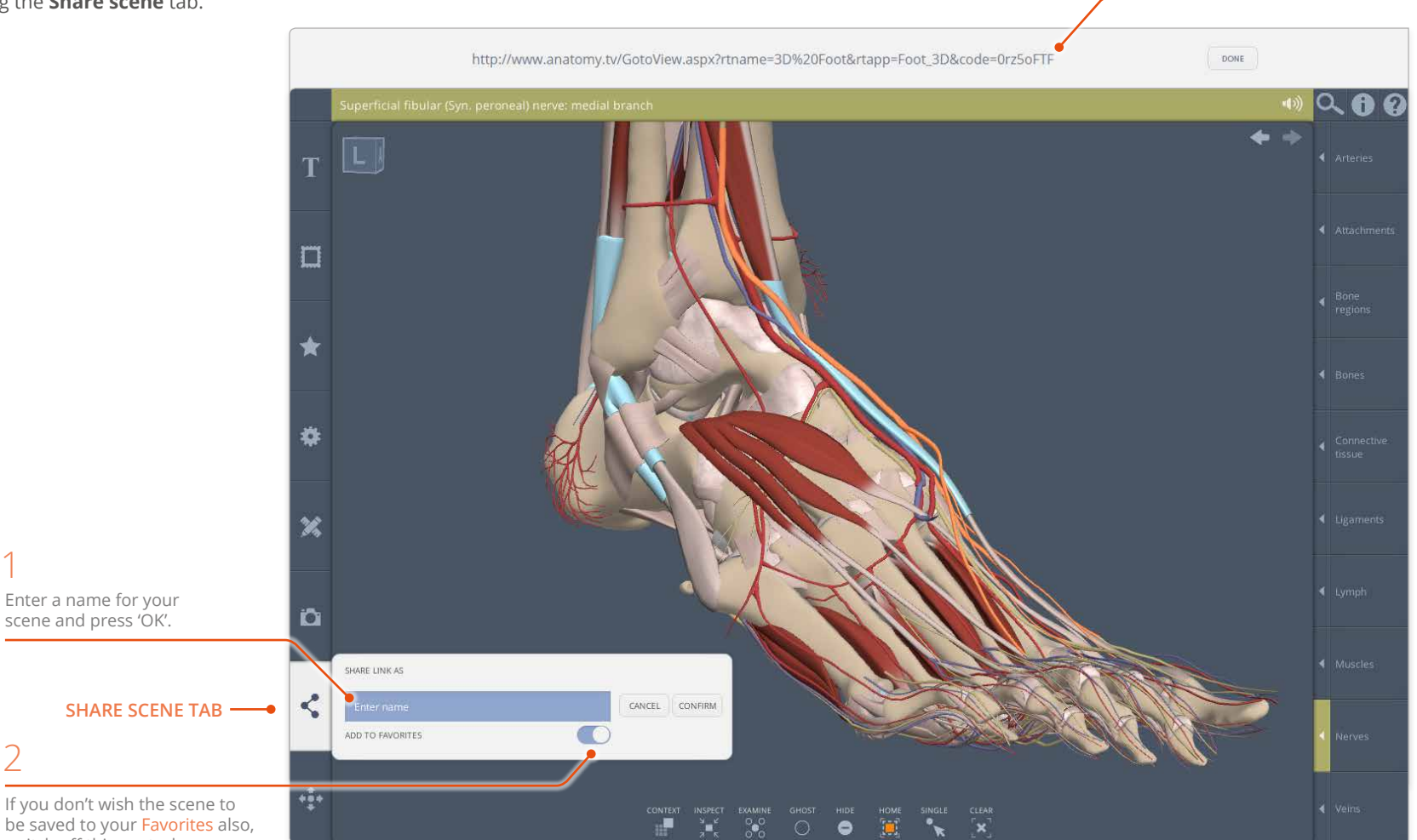

switch off this control.

3

A unique code is generated. Highlight and copy it, \* then share it with other subscribers – they can simply paste the code into their browser to recreate your scene. Alternatively, you can add the URL as a link in your LMS. In both cases the scene will automatically be added to the recipient's <u>Favorites</u>.

Note that if you have **URL formatted sharing** turned OFF in the Settings tab, an eight-digit code will be generated instead. This can be used by other subscribers to import scenes directly into their [Favorites tab v](#page-35-1)ia the cloud icon.

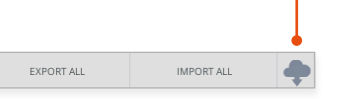

Note that the recipient also has to have **URL formatted sharing** turned OFF to see the cloud icon in their Favorites tab.

\* On iPad the code is automatically copied to your pasteboard.

#### <span id="page-43-0"></span>Precise positioning Fine control tab

If you wish to position the model with more precision, use the **Fine control** tab.

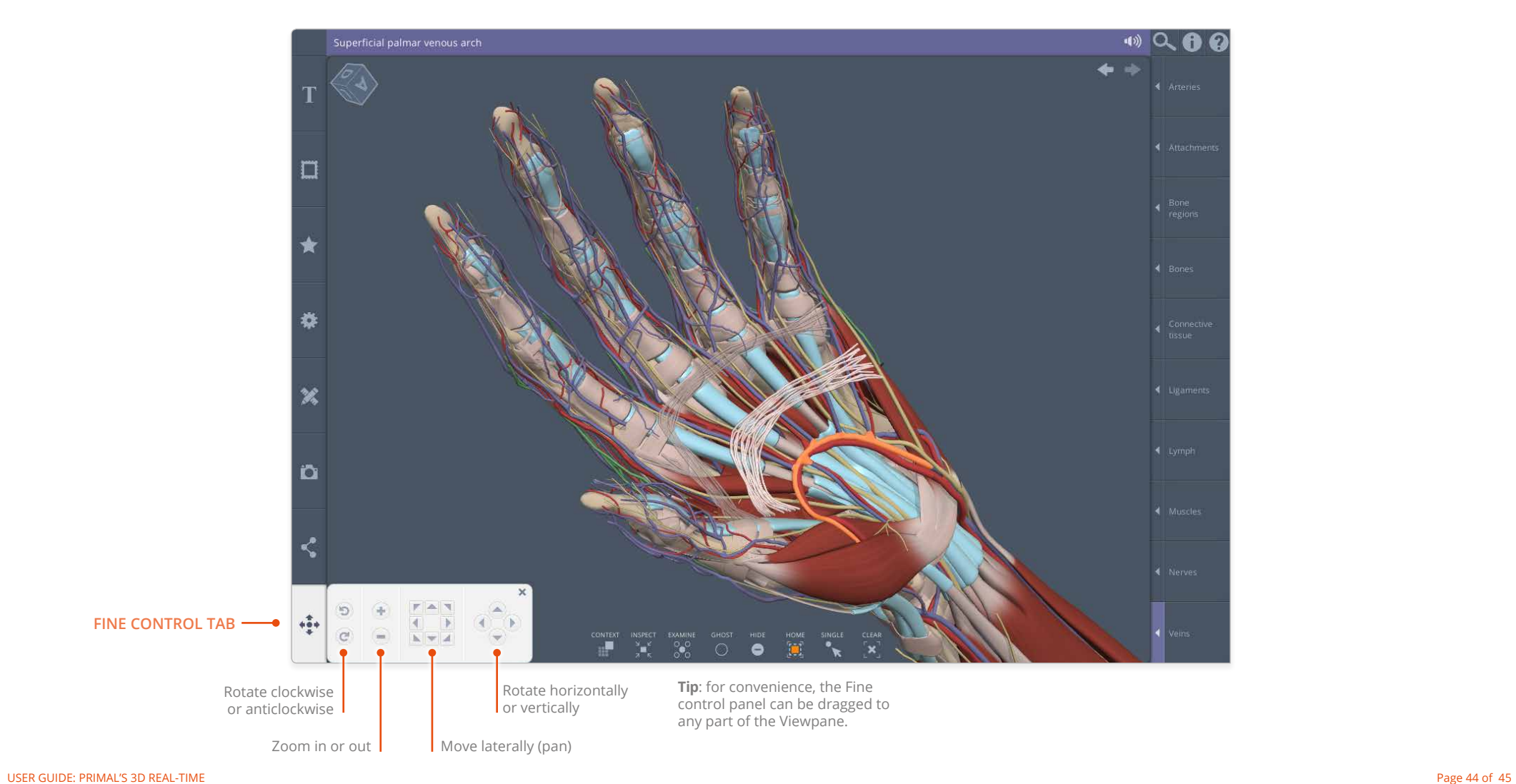

### <span id="page-44-0"></span>Appendix Keyboard shortcuts

You may also find it useful to interact with the model using keyboard shortcuts.

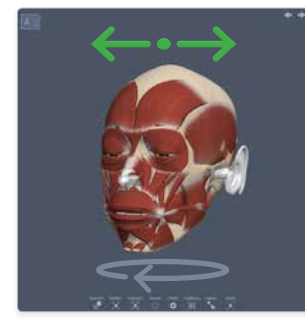

**Left or Right arrow**

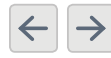

While dragging in the Viewpane you can hold down the 1 key at the same time to limit the rotation to this plane **only**.

**h**

**s**

**SHOW**

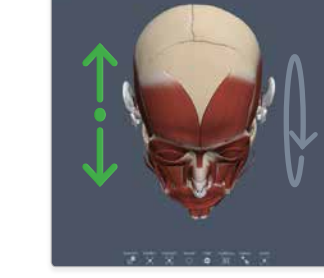

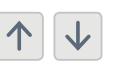

While dragging in the Viewpane you can hold down the 2 key at the same time to limit the

**g**

**o**

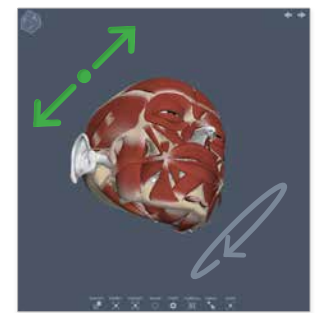

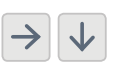

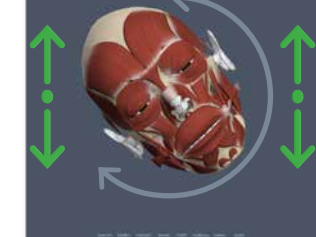

**Up or Down arrow Press two arrow keys Left or Right square bracket Plus or minus key**

**[ ]**

While dragging in the Viewpane you can hold down the 3 key at the same time to limit the rotation to this plane **only**.

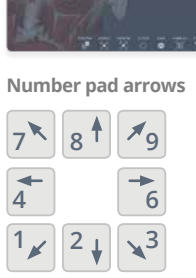

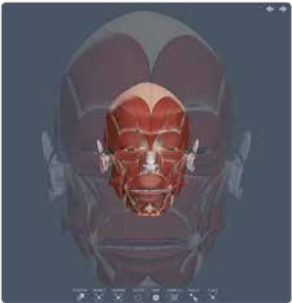

 $\equiv$ 

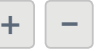

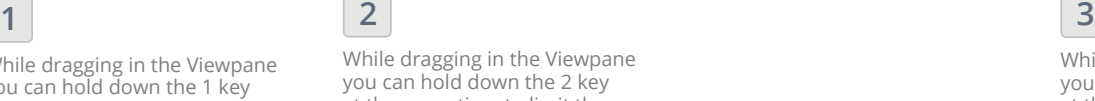

rotation to this plane **only**.

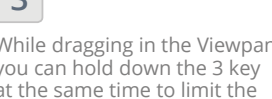

**CONTEXT c** d.

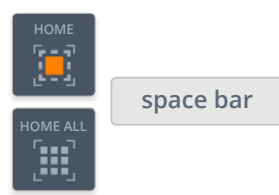

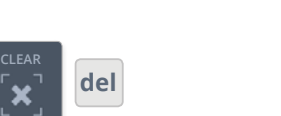

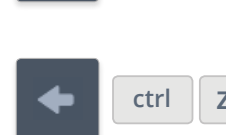

**SOLID**

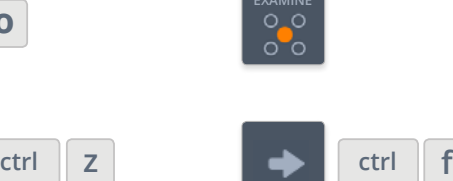

**EXAMINE**

**e**

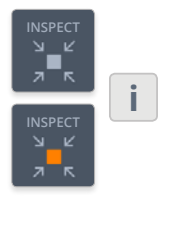

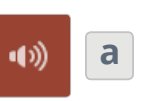

**Rotate horizontally Rotate vertically Rotate in both planes at once Rotate clockwise/anticlockwise Move laterally Zoom in and out**

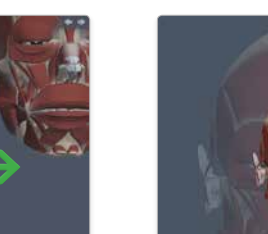